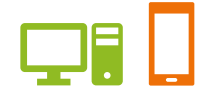

出版健康保険組合 施設予約システム

# ユーザーズガイド 保養施設編

2024.03.18 出版健康保険組合

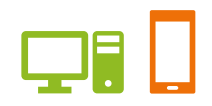

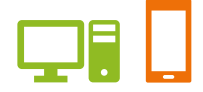

## ユーザーズガイド 保養施設編 目次

#### **●はじめに**

施設案内

- ご利用案内
- ・抽選申込から施設利用当日までの流れ
- ・予約申込から施設利用当日までの流れ
- ・申込期間について
- ・申込制限について
- ・予約取消について
- ●ユーザーズガイド
	- 1.ログインする
	- 2.抽選申込をする
	- 3.抽選申込の内容を変更する
	- 4.抽選申込を取消す
	- 5.当選した申込みを一覧で確認する
	- 6.予約をする
	- 7.予約を一覧で確認する
	- 8.予約内容を修正する ①宿泊開始日を変更する ②宿泊数/食事数を変更する ③宿泊メンバーを変更する
	- 9.予約を取消す
- 10. 施設の空き状況を確認する
- 11. 利用実績を確認する
- 12. 本日のお知らせを確認する

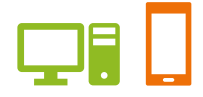

## 施設案内

## **直営保養施設:国内** あません ( すずかり )

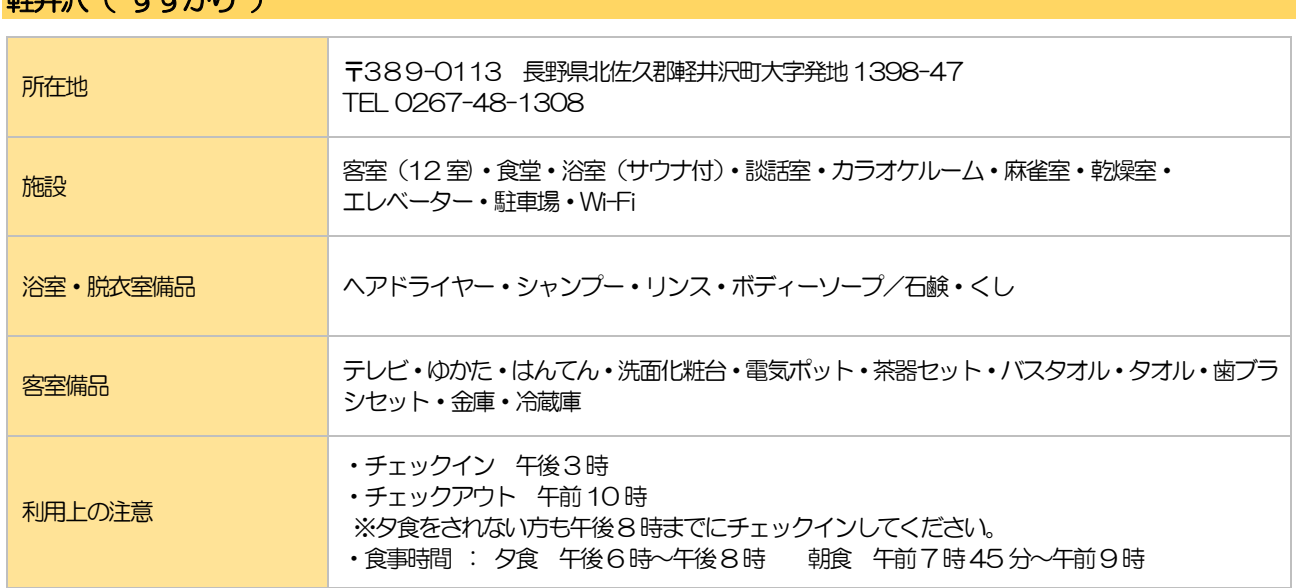

## 伊東( 栗穂 )

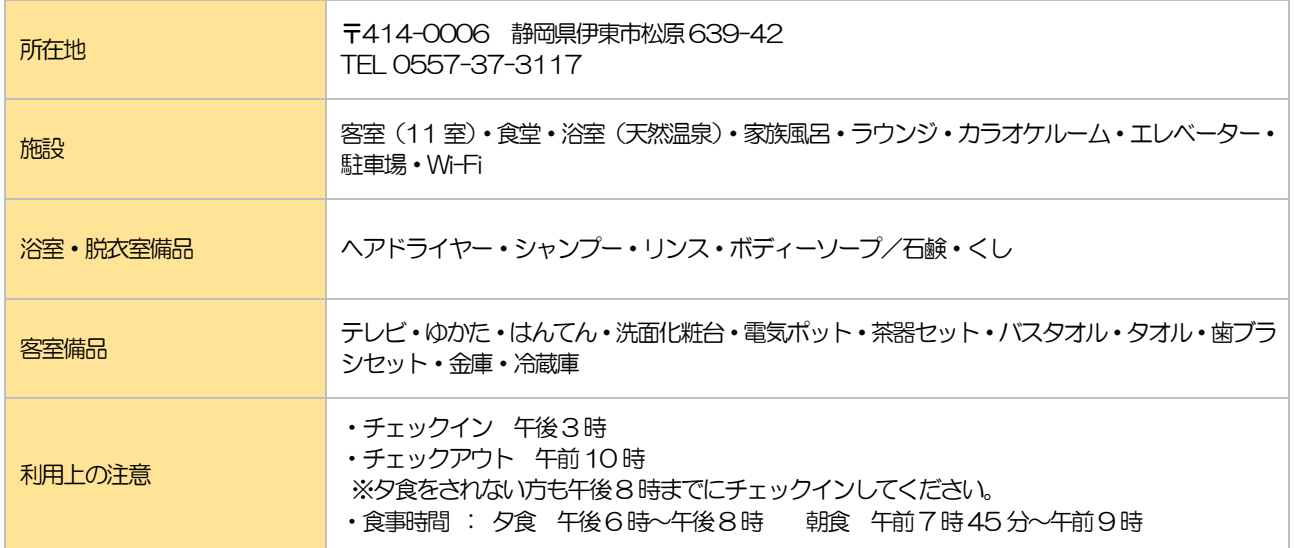

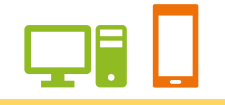

## 京都( すみのくら )

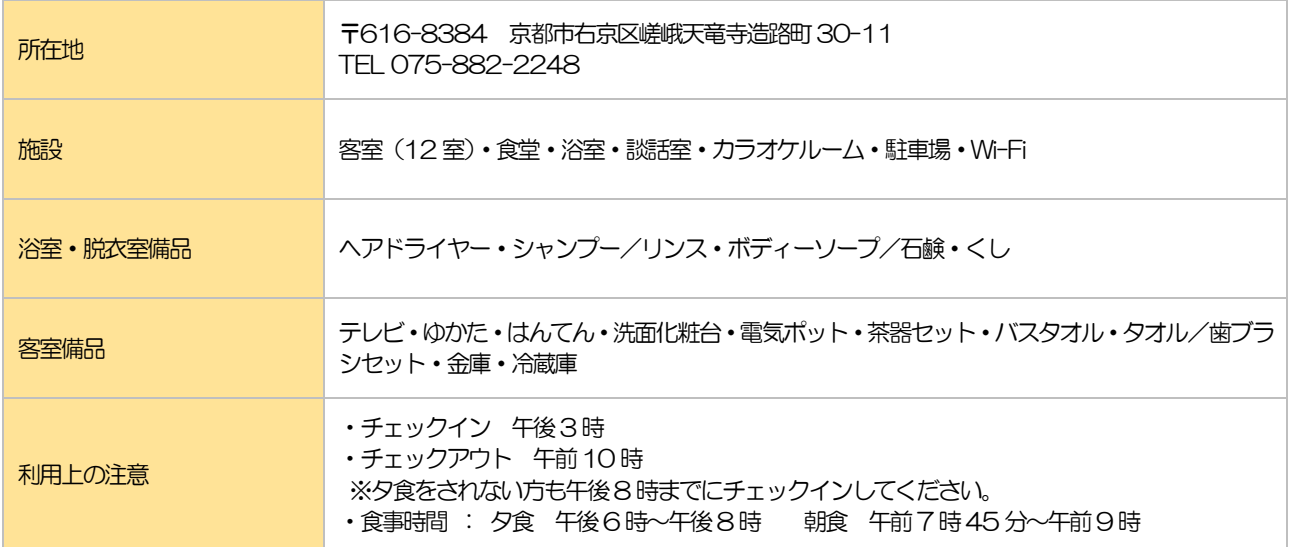

## 日光 ( つがのき)

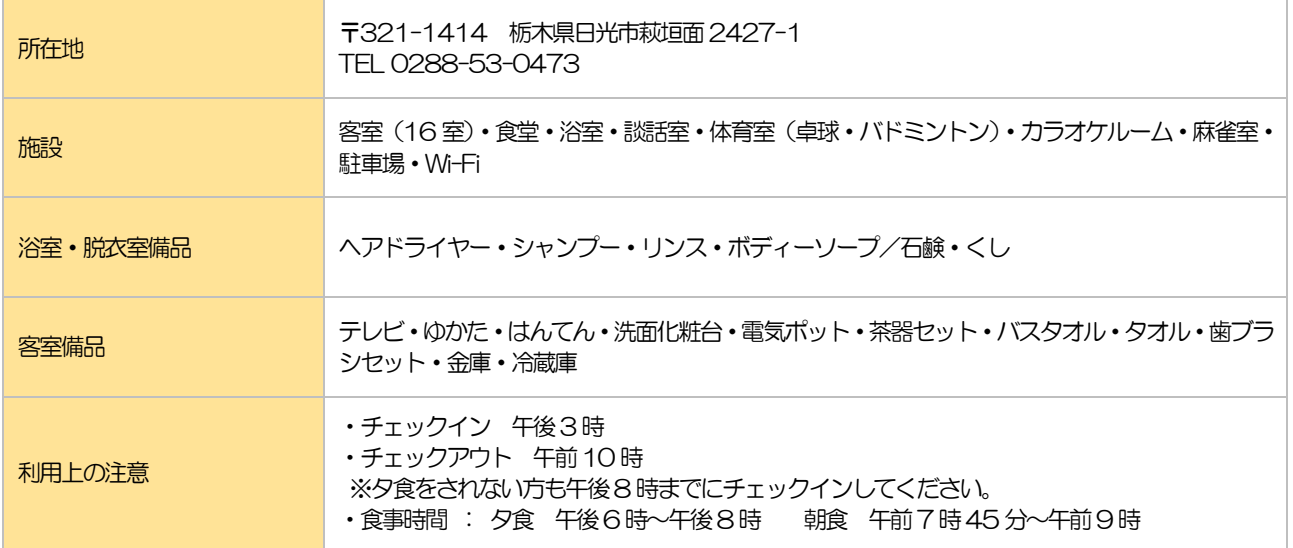

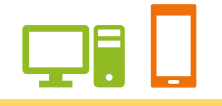

## 箱根( おおたいら )

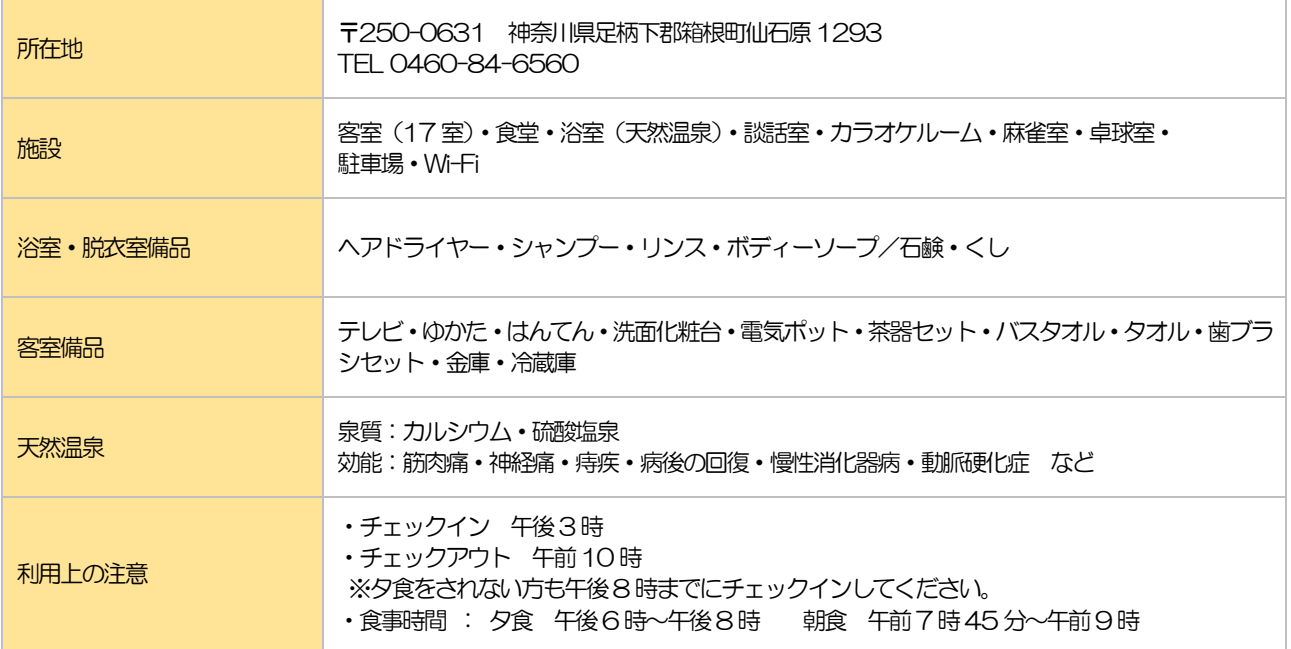

## **直営保養施設:国外**

## ハワイ( フォー・パドル )

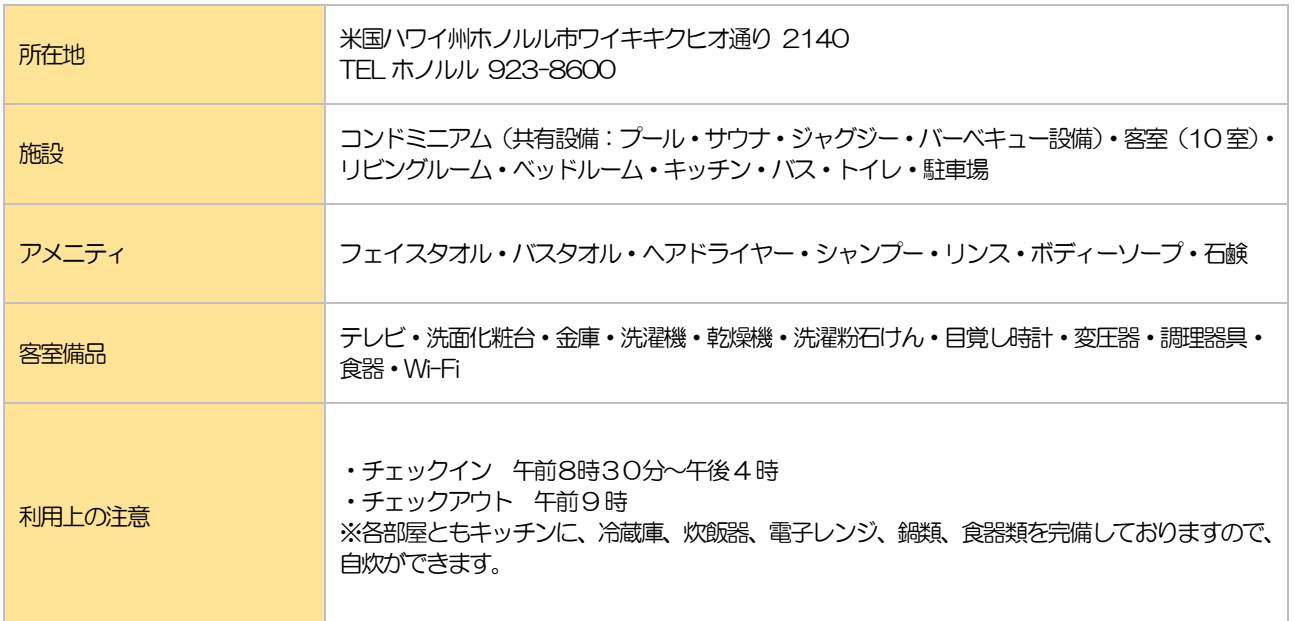

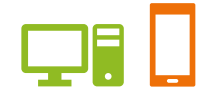

## **年間契約保養施設**

## 志摩( HOTEL NEMU )

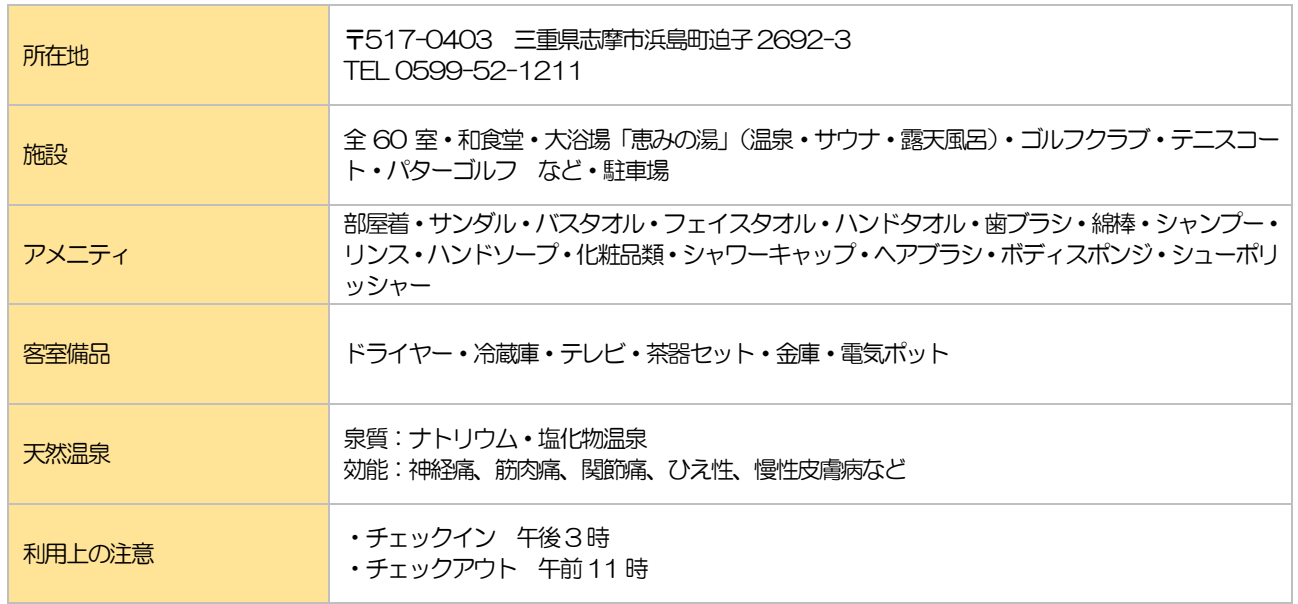

## **季節契約保養施設**

## 三浦海岸( マホロバマインズ三浦 ) 夏季 7月~8月

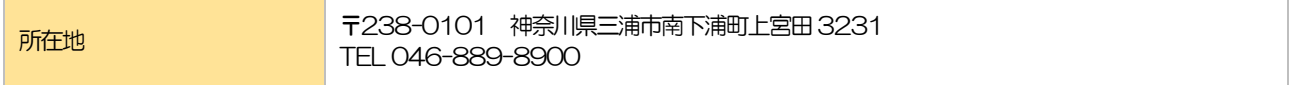

## 伊豆下田( 下田ビューホテル ) 夏季 7 月~8 月

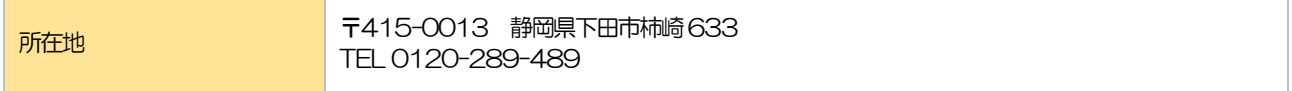

#### その他の利用につきましては、保健施設事業課へお問い合わせください。

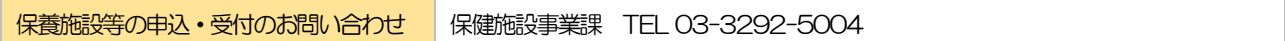

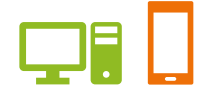

ご利用案内

#### 抽選申込から施設利用当日までの流れ

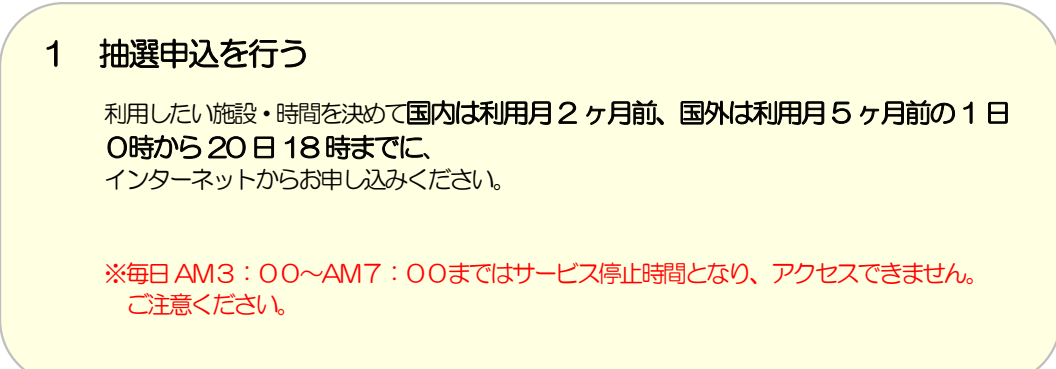

 $\overline{\phantom{a}}$ 

2 当選結果の確認

抽選申し込み月の、27日7時から、インターネット(施設予約システム)メニュー「予 約照会·変更·取消」にて当選された予約を確認できます。(※変更·取消はできません。) また、当選者には「利用予約決定通知書」が届きます。

**Contract Contract** 

3 当選予約の変更・取消

抽選申し込み月の、翌月 1 日7時から、インターネット(施設予約システム)メニュー 「予約照会·変更·取消」にて当選された予約を変更·取消ができます。

4 利用料の支払

国内は利用日の10 日前(銀行振込の場合は15 日前)までに、 国外は利用日の22 日前までに、保健施設事業課に利用料をお支払いください。 なお、銀行振込の場合は、振込時に受付番号を申込責任者の前に入力してください。

**Contract** 

**Contract** 

お支払い確認後、組合員ご本人様宛に「利用連絡書」をお渡しします。

5 利用当日 「利用連絡書」を利用する施設に提出してからご利用ください。

#### 予約申込から施設利用当日までの流れ

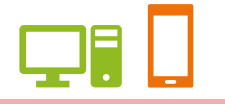

## 1 予約申込を行う

国内は利用月1ヶ月前1 日7 時から利用15日前まで 国外は利用月4 ヶ月前1 日7 時から利用4ヶ月前の末日までに、 インターネットは7時から( 注1)、電話・窓口は9時からお申し込みください。 ただし、受付は本部 保健施設事業課TEL(03-3292-5004)のみとなります。

※注1 国外はインターネット受付を行っておりません。

※毎日 AM3:00~AM7:00まではサービス停止時間となり、アクセスできません。 ご注意ください。

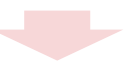

#### 2 予約申込の確認

オ約申込後、インターネット(施設予約システム)メニュー「予約照会・変更・取消」に て予約内容を確認できます。

※国内は利用15日前までであれば、インターネットから予約の取り消しを行うことが できます。

※国外はインターネットから予約の取り消しを行うことができません。保健施設事 業課へご連絡ください。

**Contract** 

3 利用料の支払

国内は利用日の10 日前(銀行振込の場合は15 日前)までに、 国外は利用日の22 日前までに、保健施設事業課に利用料をお支払いください。 なお、銀行振込の場合は、振込時に受付番号を申込責任者の前に入力してください。

お支払い確認後、組合員ご本人様宛に「利用連絡書」をお渡しします。

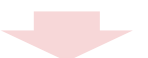

4 利用当日 「利用連絡書」を利用する施設に提出してからご利用ください。

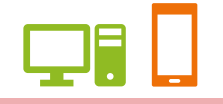

## 申込期間について

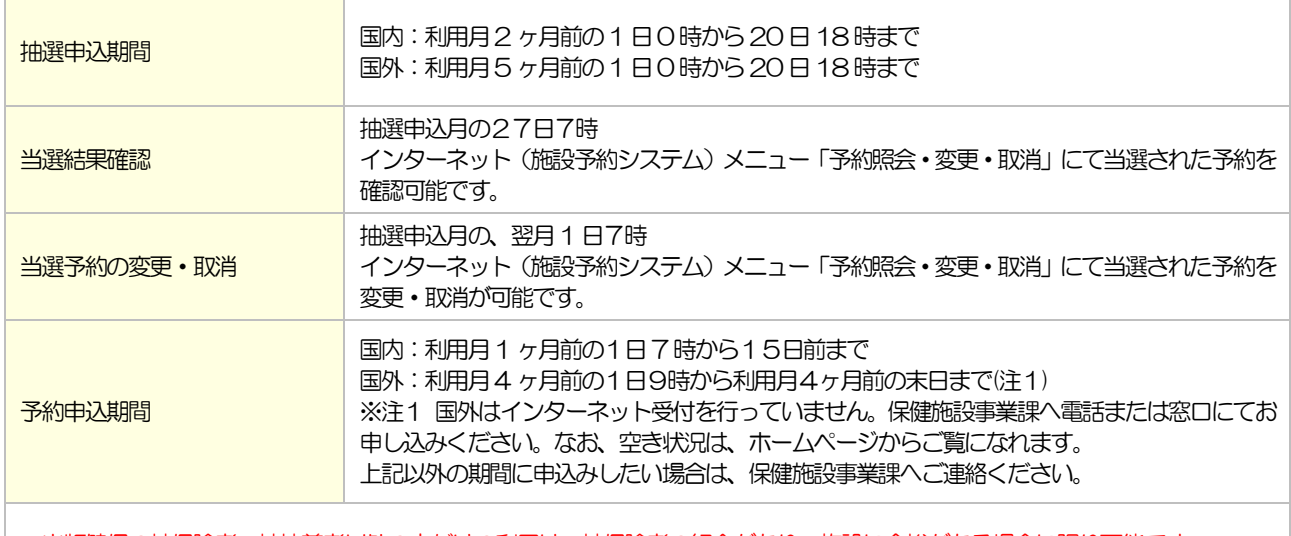

出版健保の被保険者・被扶養者以外の方だけの利用は、被保険者の紹介があり、施設に余裕がある場合に限り可能です。 国内は利用開始の2 週間前、国外は利用開始の3ヶ月前から申し込みを受け付けています。

#### 申込制限について

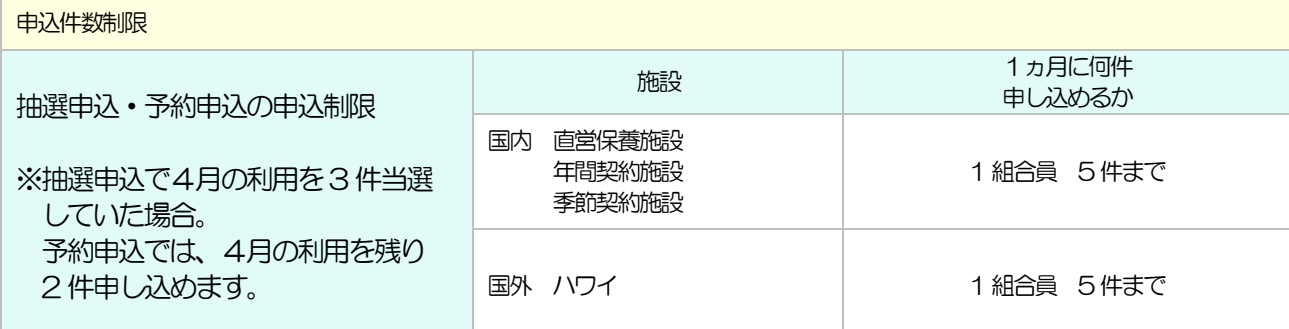

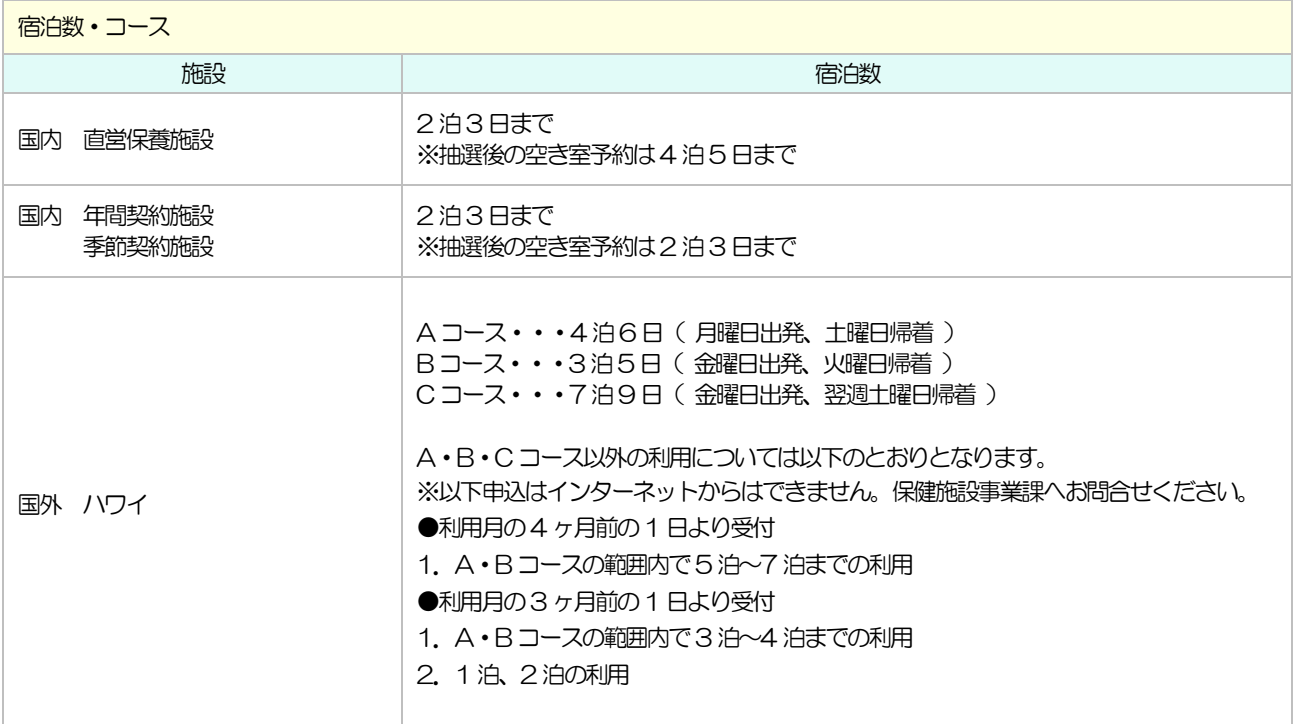

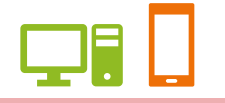

#### 予約取消・内容変更について

一度申込まれた予約でも、取り消しすることが可能です。 インターネット(注1)、電話・窓口からできます。

(注1)インターネットでは国内の予約取消のみ可能です。以降は保健施設事業課までお問い合わせください。

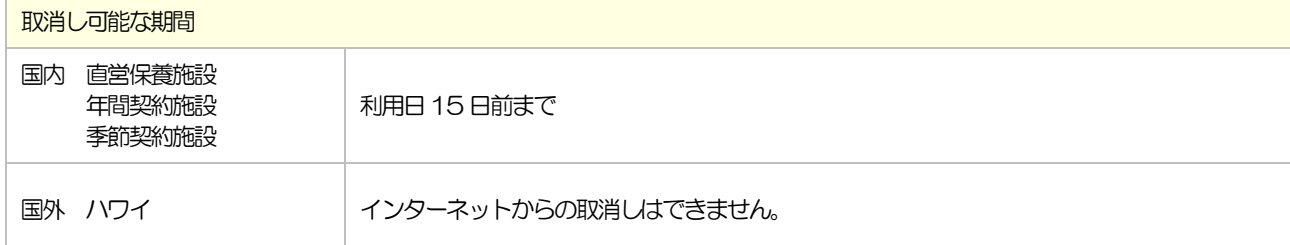

※インターネットで予約取消が行えるのは、上記期間までです。以降は保健施設事業課までお問い合わせください。

#### ※下記期間にご連絡いただいた場合は、次の料金を負担していただきます。

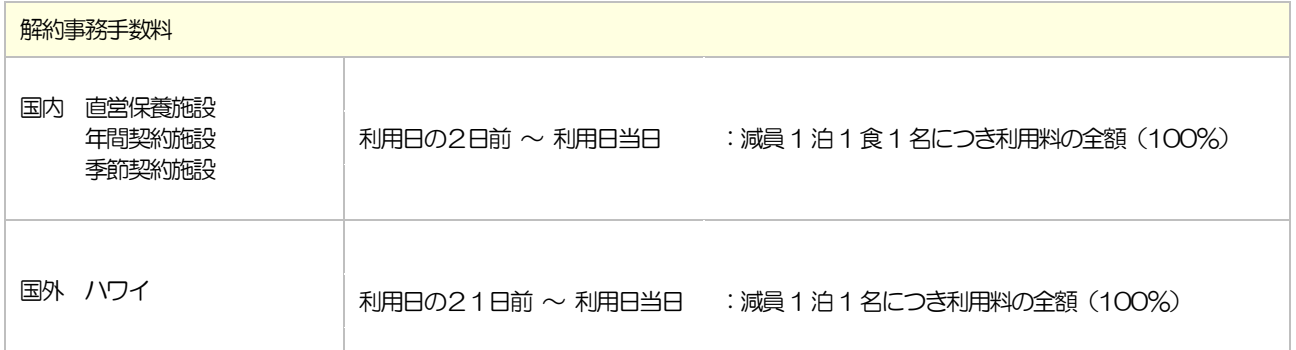

ユーザーズガイド 保養施設編(PC・スマートフォン)

## 1.ログインする

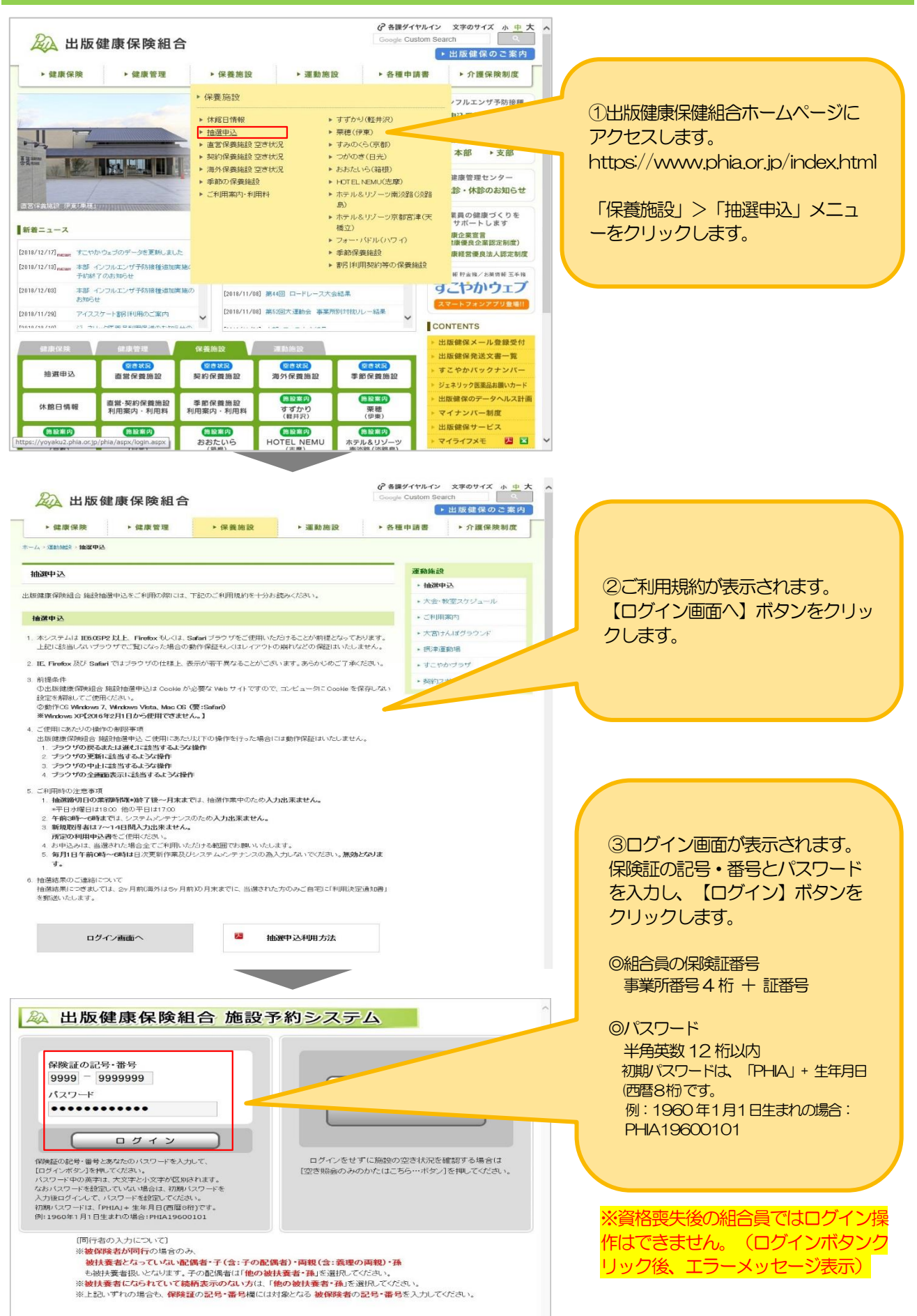

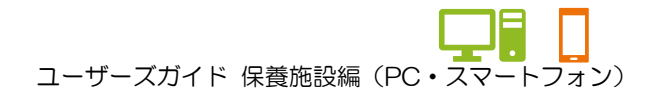

1.ログインする

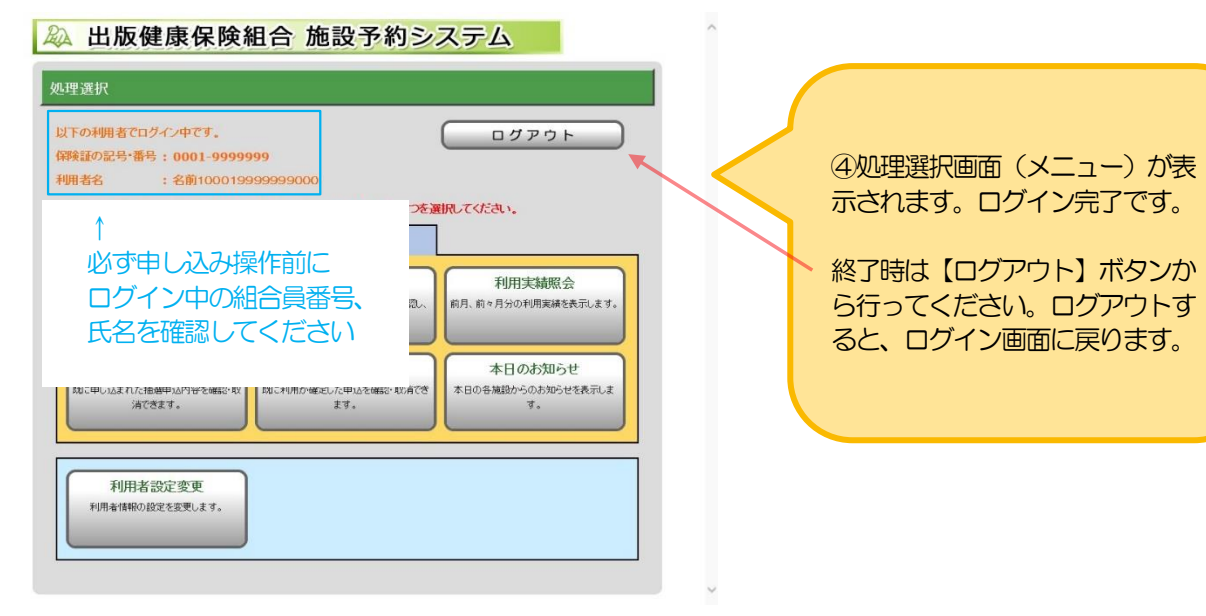

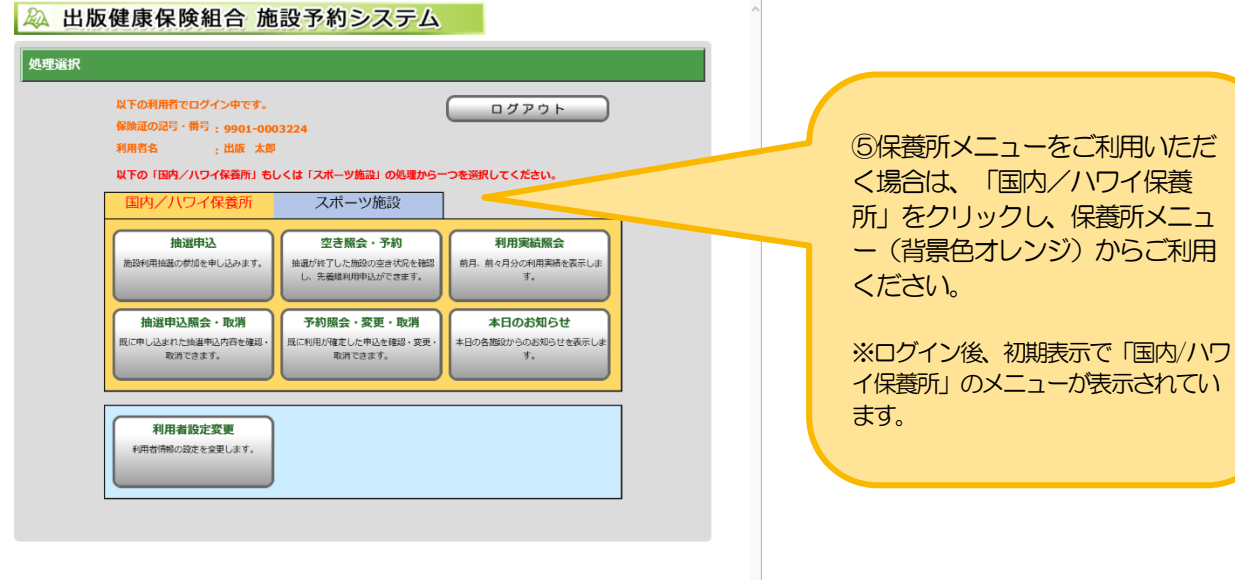

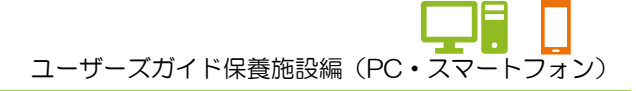

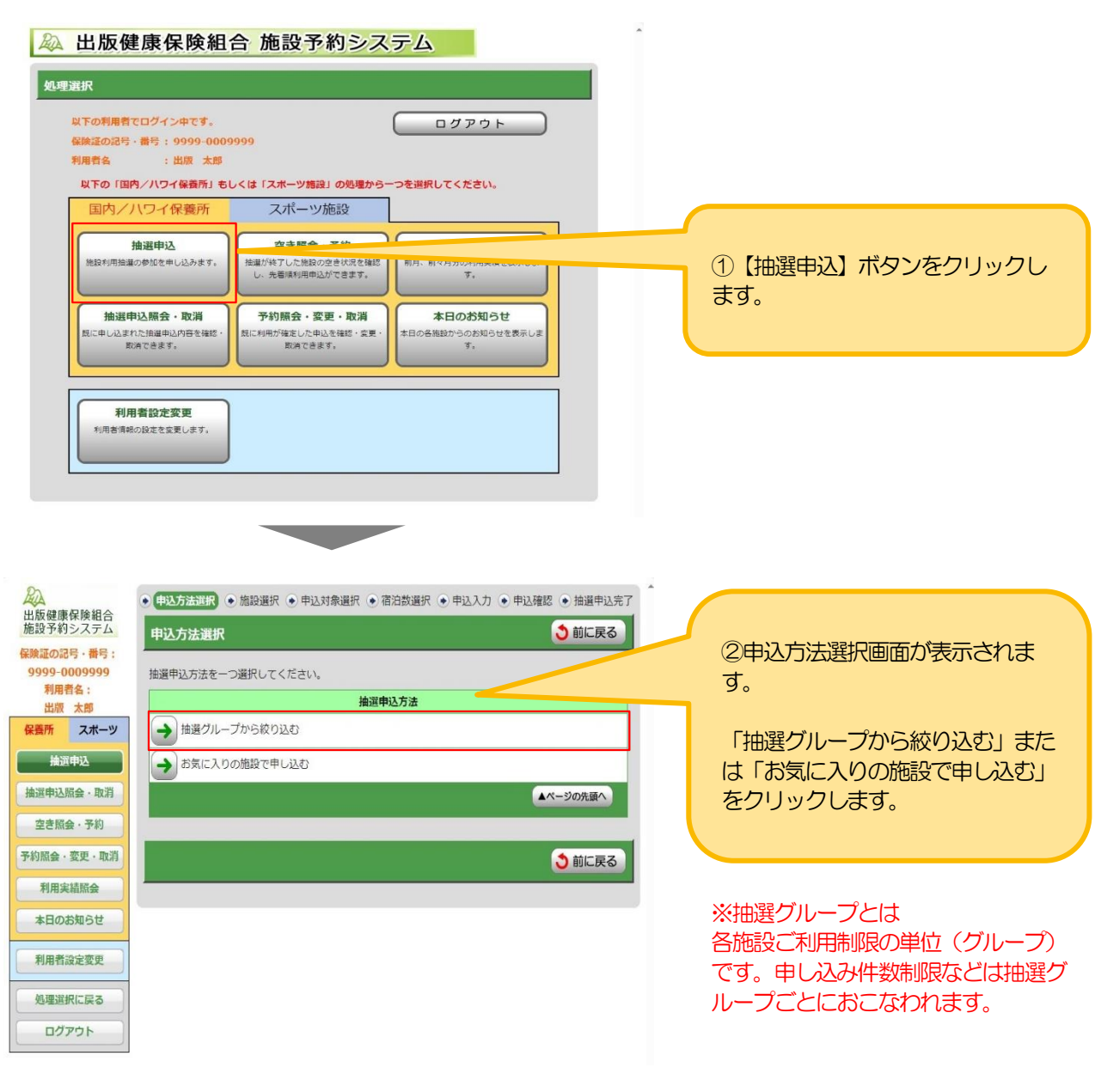

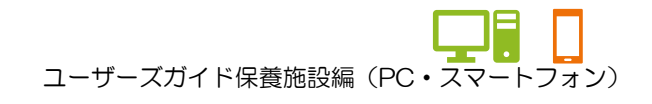

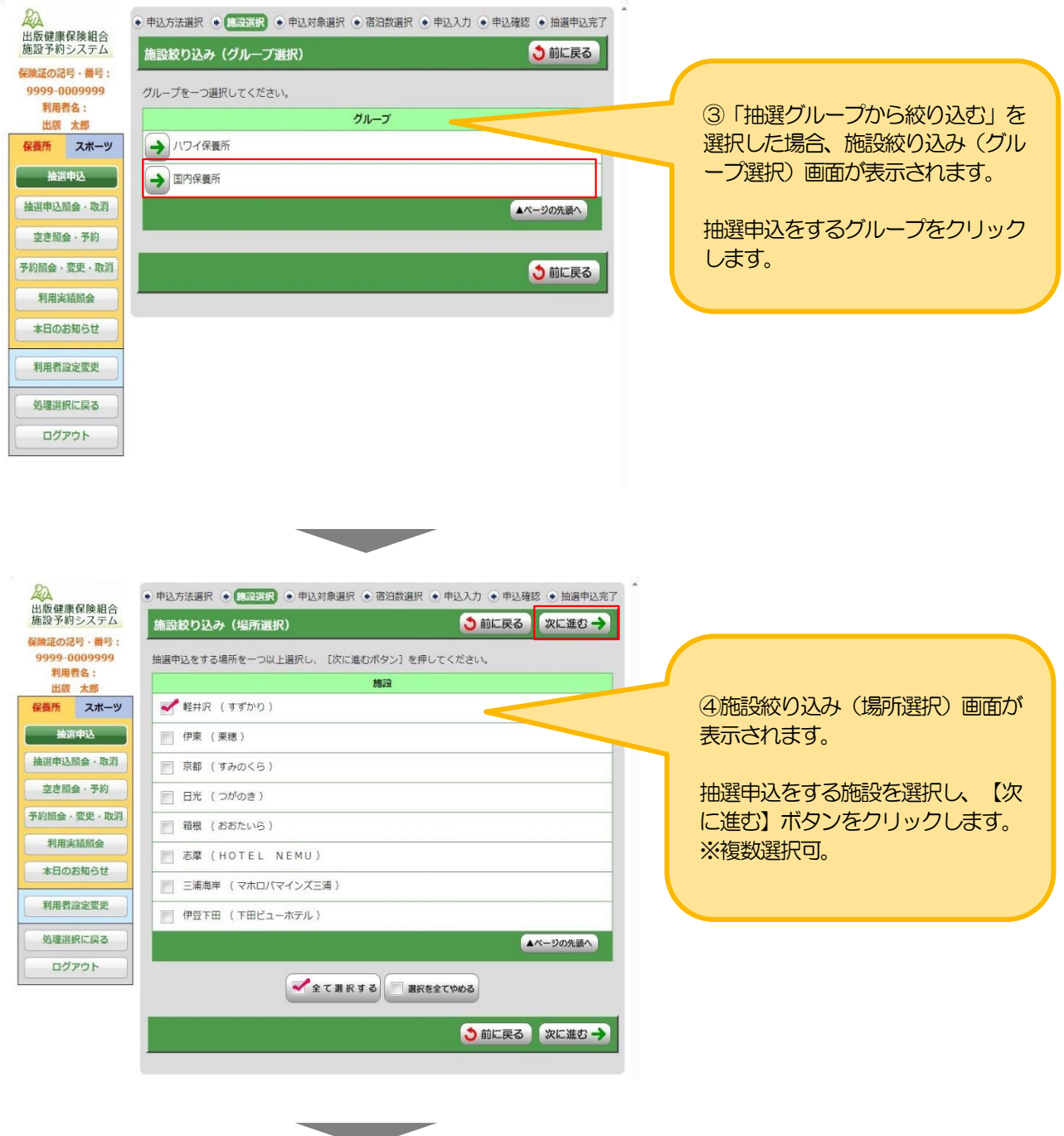

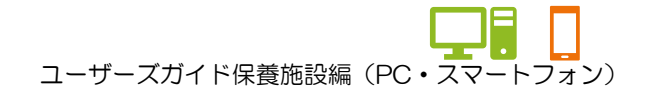

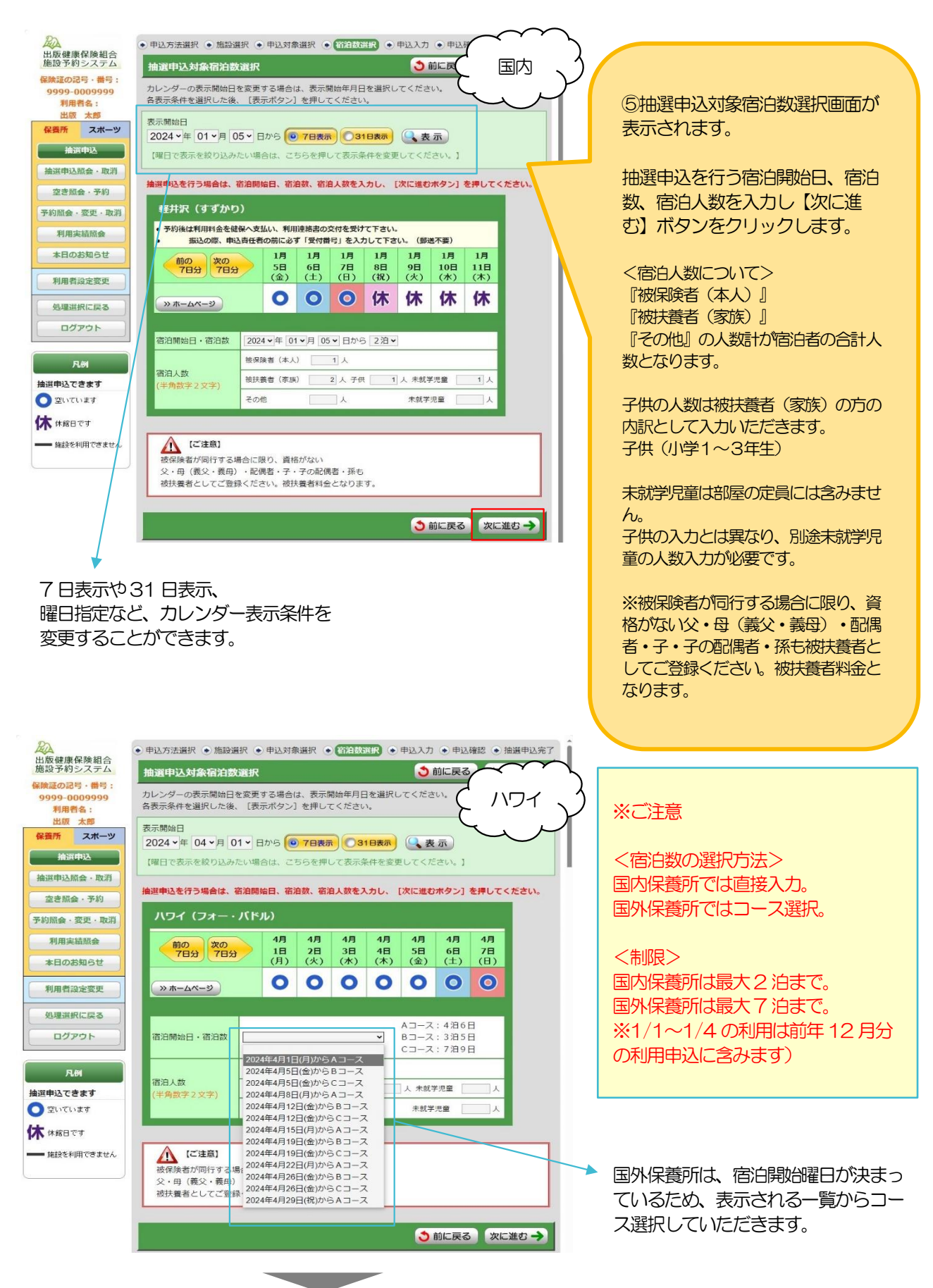

#### ★宿泊人数入力パターン例

例1:組合員A さんと扶養に入っている 妻、子供(小学1~3年生まで)、未就学児童 各1 名・計4 名での 申し込みの場合

※本人が同行する場合は、扶養に入っていない妻、子供、未就学児童も、扶養扱いとしてご入力ください。

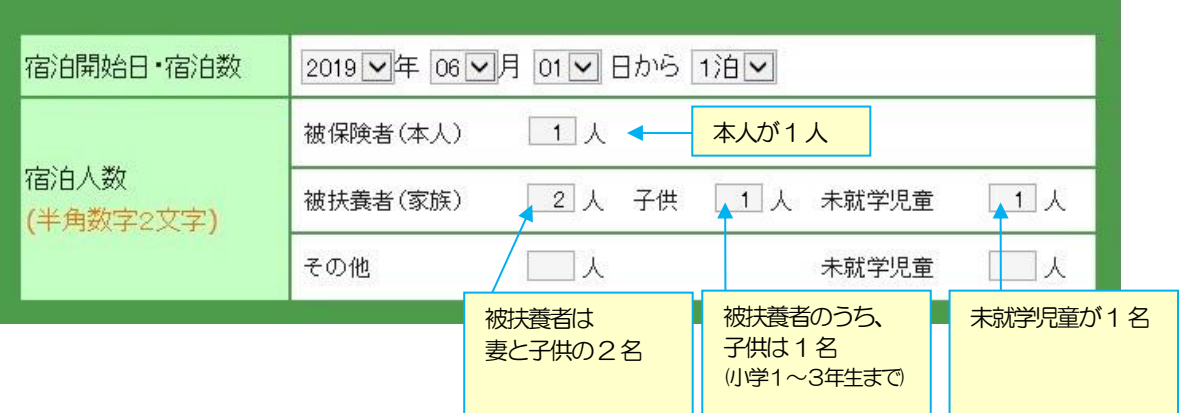

例2:組合員A さんの扶養に入っている妻が利用責任者として申し込みする。 組合員A さんの妻と、妻の両親 計3 名での申し込みの場合。 ※本人が同行しないため、配偶者の父母はその他扱いとしてご入力ください。

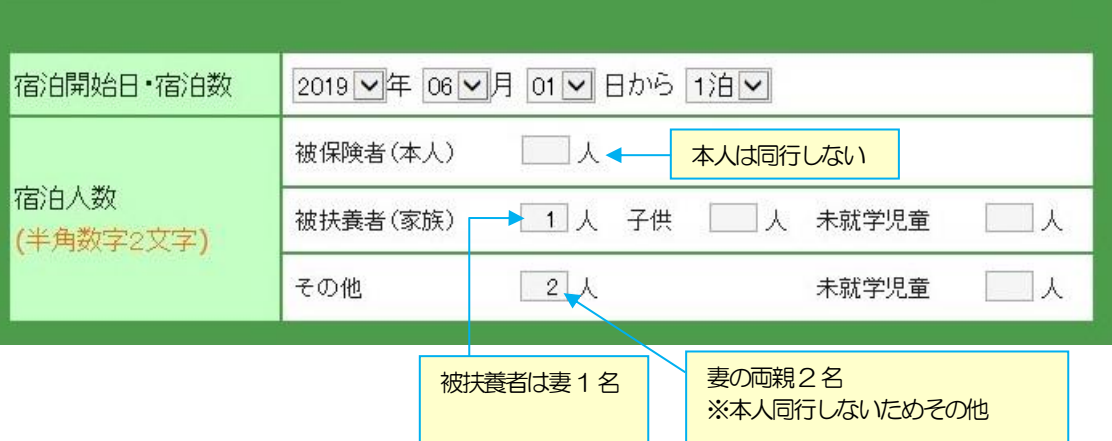

例3:組合員A さんとA さんの扶養に入っている 妻、子供、未就学児童 各1 名と 組合員B さんとB さんの扶養に入っている 妻、子供 各1 名・計7 名での申し込みの場合。

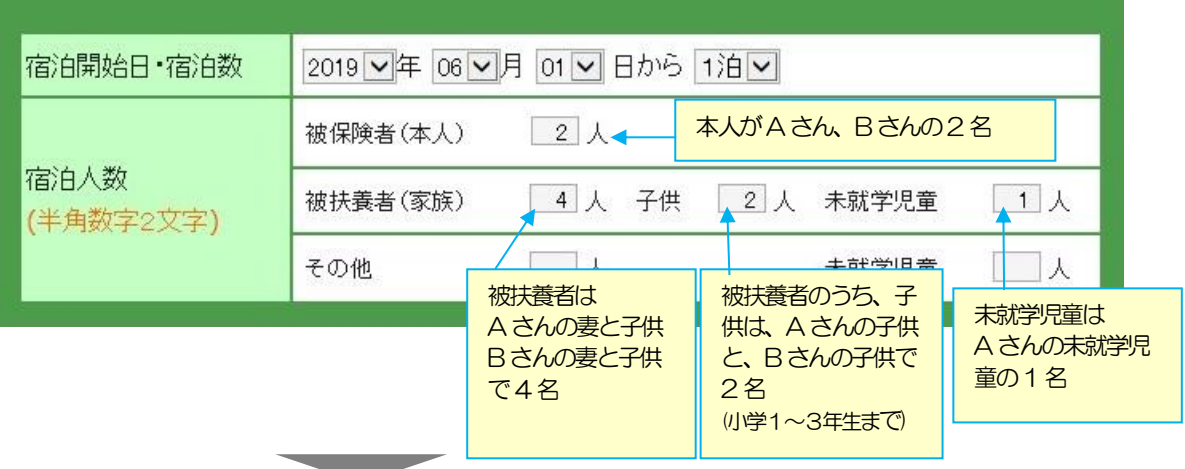

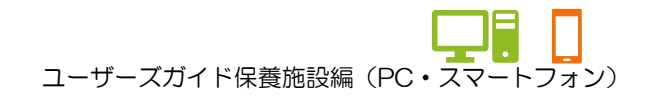

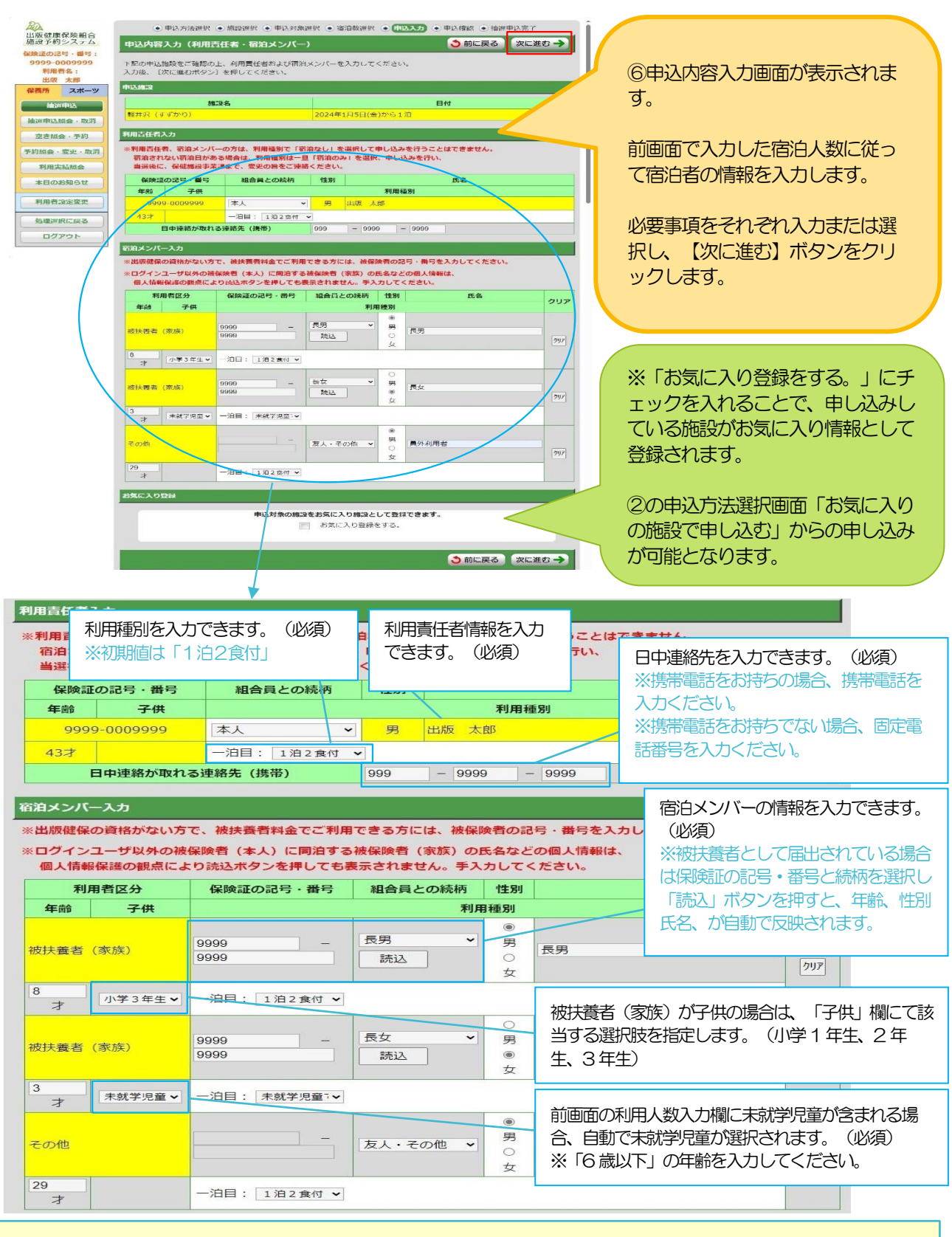

#### ※ご注意

- ・国外保養所では利用種別の選択はできません。
- ・利用者の構成が間違っていた場合、前画面で利用人数を入力し直してください。 再度当画面を表示した際、既に入力済みの情報で再表示します。(同じ利用者区分のもののみ)

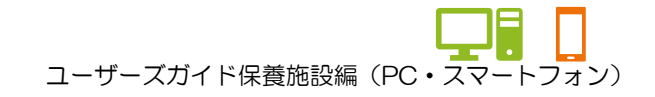

#### ★宿泊情報入力パターン例

例:組合員A さんとA さんの扶養に入っている 妻、子供、未就学児童 各1 名と 組合員B さんとB さんの扶養に入っている 妻、子供 各1 名・計7 名での申し込みの場合。 A さん保健証の記号・番号:9999-0009999←ログインユーザー B さん保健証の記号・番号:8888-0008888

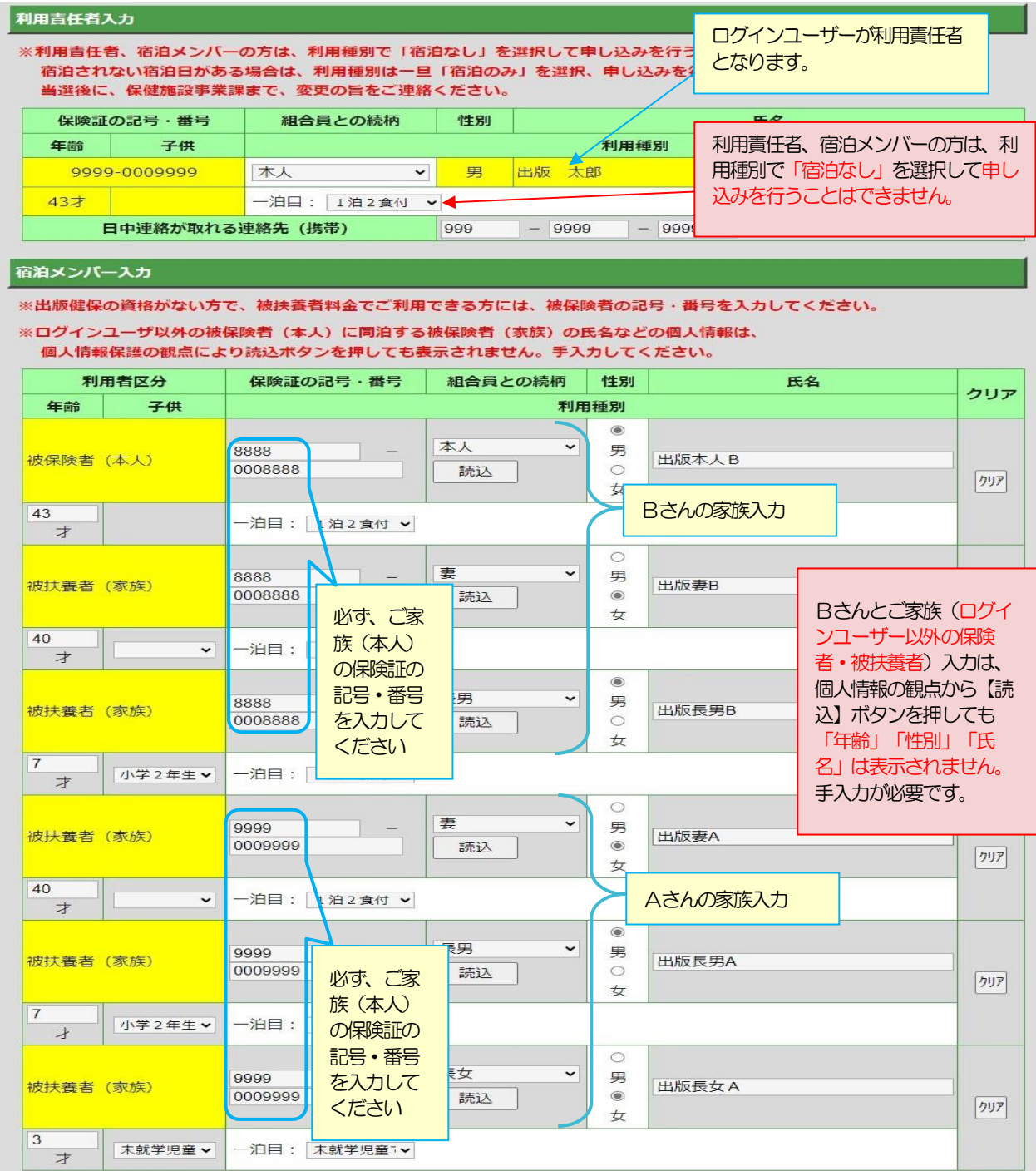

※資格喪失後の組合員を宿泊メンバーに追加しての予約操作はできません。 。<br>- 【次に進む】ボタンクリック時、エラーメッセージが上部に表示されます。

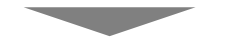

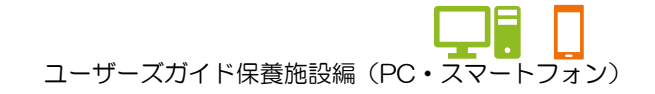

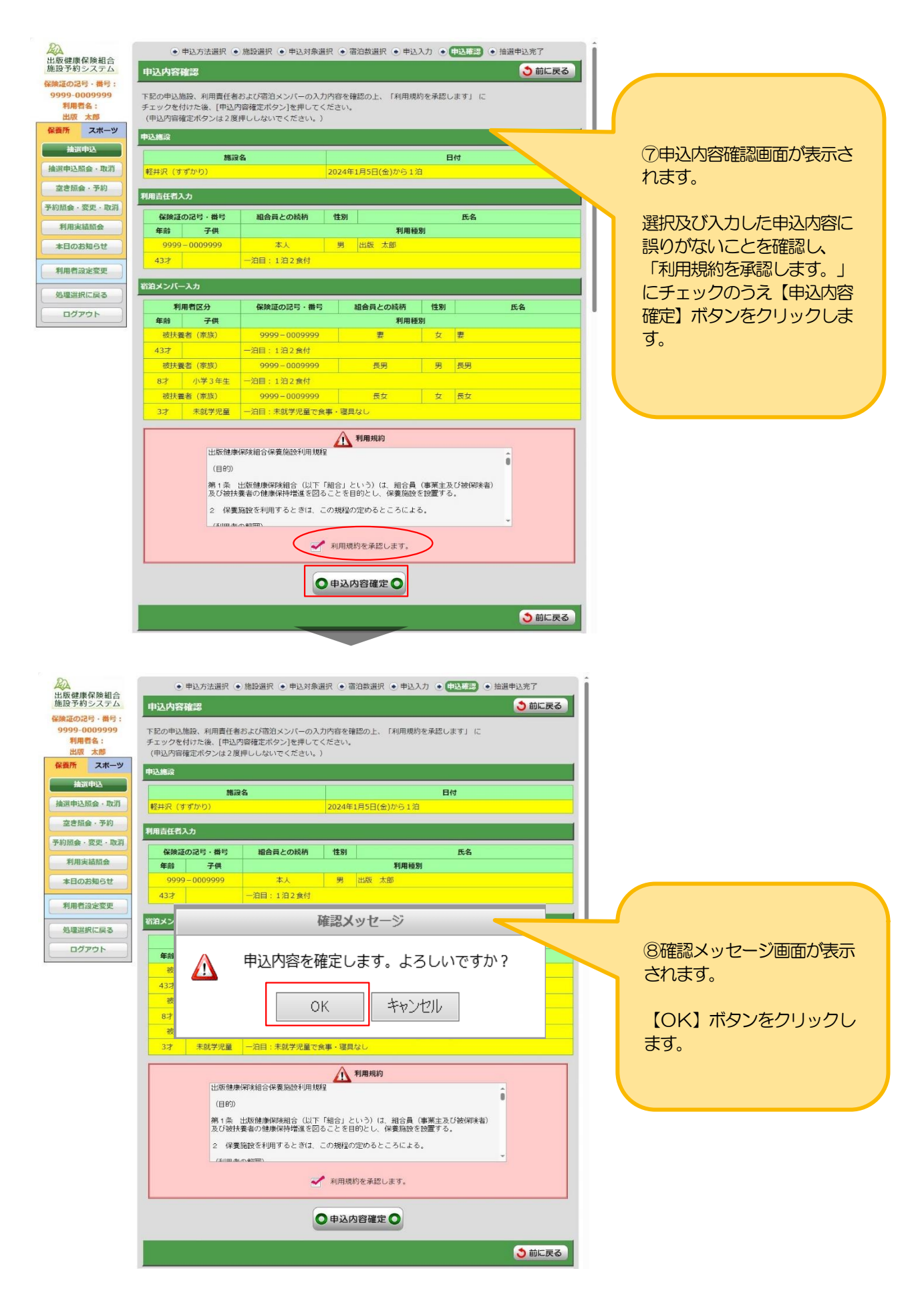

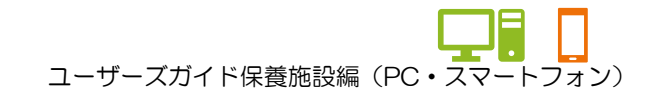

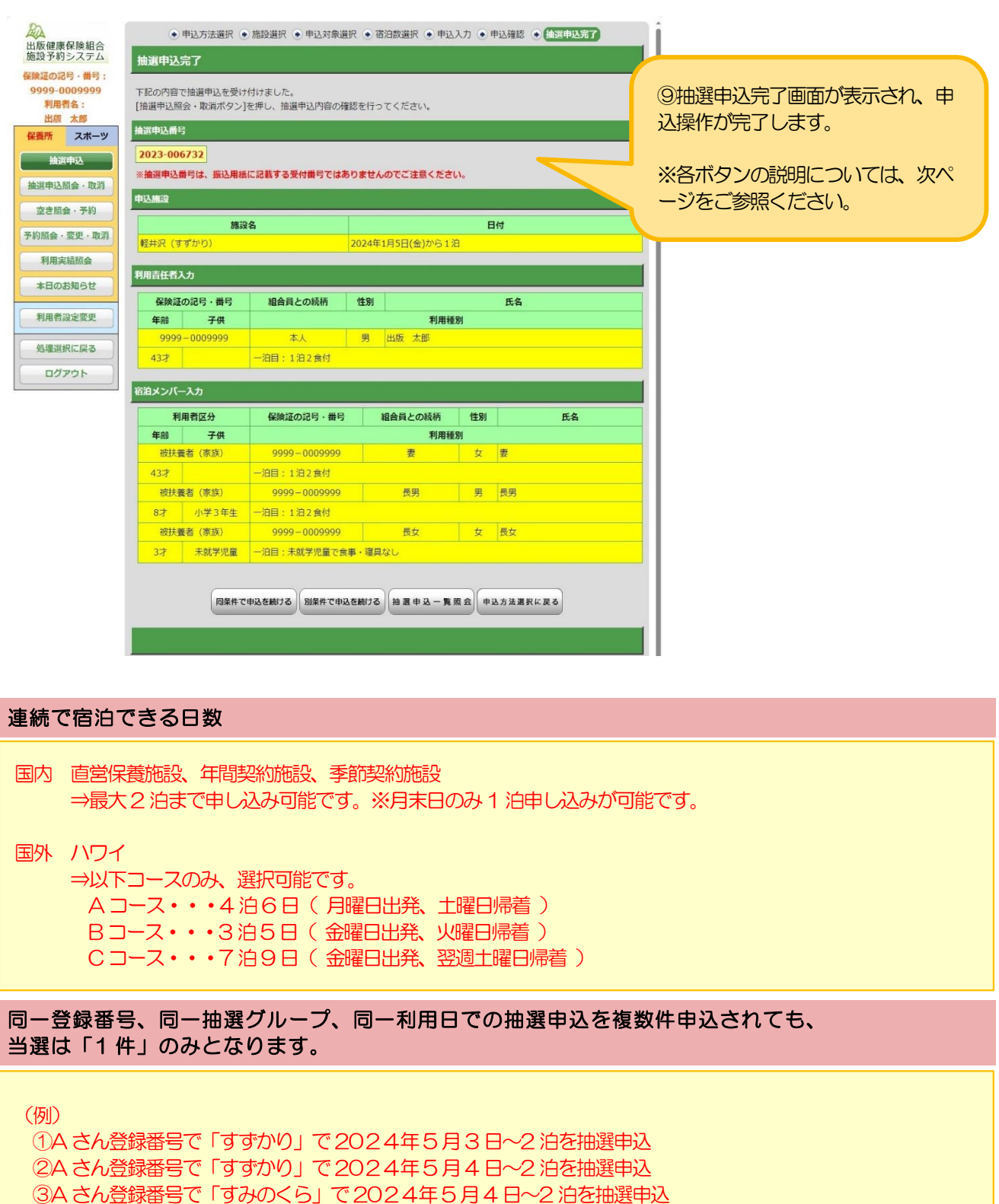

⇒ ①が「当選」となれば、②と③は重複制限により「落選」となります。

※宿泊メンバーが被っていても落選となります。

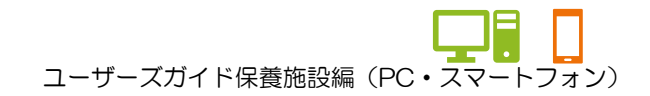

★各ボタンの説明(抽選申込完了画面)

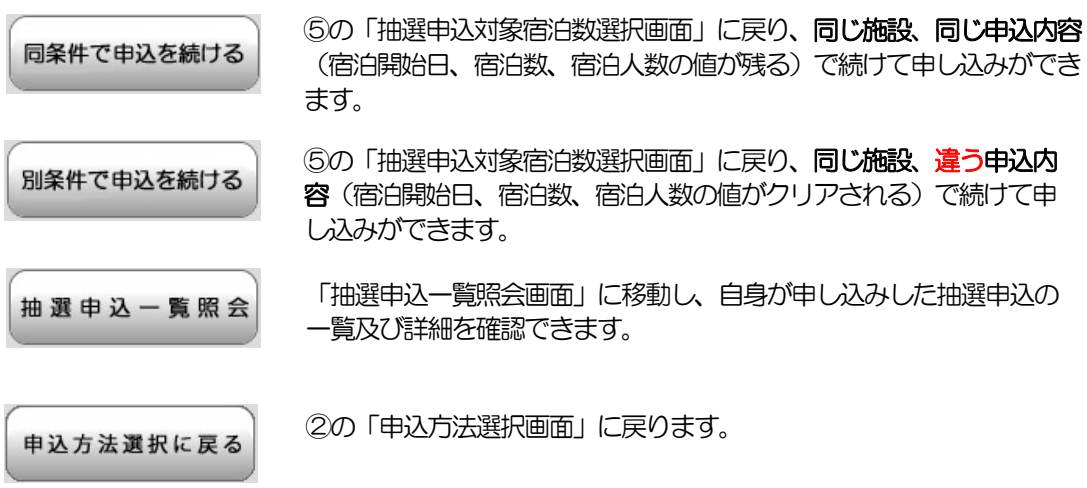

ユーザーズガイド保養施設編(PC・スマートフォン)

#### 3.抽選申込の内容を変更する

#### ■ 出版健康保険組合 施設予約システム 见理選択 以下の利用者でログイン中です。  $\begin{array}{|c|c|} \hline & & \text{d}{\mathcal{I}}{\mathcal{P}}\mathfrak{H} \hline \end{array}$ 保険証の記号・番号: 9901-0003224 - : 9901-000<br>:出版 太郎 利用者名 以下の「国内/ハワイ保養所」もしくは「スポーツ施設」の処理から一つを選択してください。 スポーツ施設 ①【抽選申込照会・取消】ボタンを taceman 空き照会・予約 利田宝精昭会 クリックします。 前月、前々月分の利用実績を表示しま 施設利用抽選の参加を申し込みます。 抽選が終了した施設の空き状況を確認<br>- し、先着順利用申込ができます。 抽選申込照会・取消 予約照会·変更 **TOURCOUL** - ・・・・・・・・・<br>本日の各施設からのお知らせを表示しま<br>す。 中し込まれた抽選中込内容を確認<br>- 取消できます。 利用者股完整面 利用者情報の設定を変更します ● <mark>第30回版</mark> ● 申込照会 ● 内容照会 ● 取消完了 出版健康保険組合<br>施設予約システム 施設絞り込み(グループ選択) う前に戻る 保険証の記号・番号 :<br>- 0001-0000004<br>- 利用者名 :<br>- 出版 太郎 グループを一つ選択してください ②施設絞り込み(グループ選択)画 Jハワイ保養所 面が表示されます。 保養所 スポーツ 抽選申込 →国内保養所 ·<br>| 抽選申込照会·取消 ▲ページの先頭へ 抽選申込の照会をするグループをク ·<br>空き照会・予約 リックします。-<br>予約照会·変更·取消 う前に戻る 利用実績照会 本日のお知らせ 利用者設定変更 処理選択に戻る ログアウト <mark>公</mark><br>出版健康保険組合<br>施設予約システム ● 施設選択 ● 甲 N 等 → 内容照会 → 取消完了 抽選申込一覧照会 う前に戻る -<br>保険証の記号・番号: 地理中込一覧 0001-0000004 0001-0000004<br>- 利用者名 :<br>- 出版 太郎<br><del>保養所</del> - スポーツ ③抽選申込完了画面内の【抽選申込 内容を照会したい抽選中込を一つ選択し、[詳細表示ポタノ]を押してください。<br>希望順位を変更するには[▲優先順位を上げるポタン]または[▼優先順位を下げるポタン]を押してください。 一覧照会】ボタン、または処理選択 ※抽選申込番号は、振込用紙に記載する受付番号ではありませんのでご注意ください。 抽選申込 宿泊開始日/宿泊数 画面内の【抽選申込照会・取消】ボ 相選申込照会·取消 優先順位 抽選申込番号 宿泊施設名 宿泊人数 タンより、自身が申し込みした抽選 **空き照会・予約** 2019年6月8日(土)から2泊  $O<sub>1</sub>$ 2018-000067 軽井沢(すずかり) 本:1 家:1(子:0) 他:0 未:1 申込の一覧及び詳細を確認すること -<br>予約照会・変更・取消 2019年6月8日(土)から2泊  $O<sub>2</sub>$ 2018-000068 伊東(栗積) 利用実績照会 本:1. 家:1(子:0). 他:0. 未:1 ができます。 2019年6月8日(土)から2泊<br>本: 1. 家: 1(子: 0). 他: 0. 未: 1 **本日のお知らせ**  $\odot$  3 2018-000069 箱根(おおたいら) 利用者設定変更 ▲ページの先頭へ 処理選択に戻る ★優先順位とは **▲ 優先順位を上げる | ▼ 優先順位を下げる** ログアウト 優先して当選させたい順番のことで、 詳細表示 上位にあるものほど当選しやすくなり ます。ただし他の申込み状況により、 う前に戻る 優先順位が上位でも落選する場合もあ ります(逆の可能性もあり)

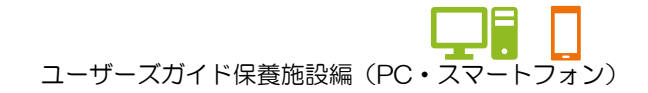

#### 3.抽選申込の内容を変更する

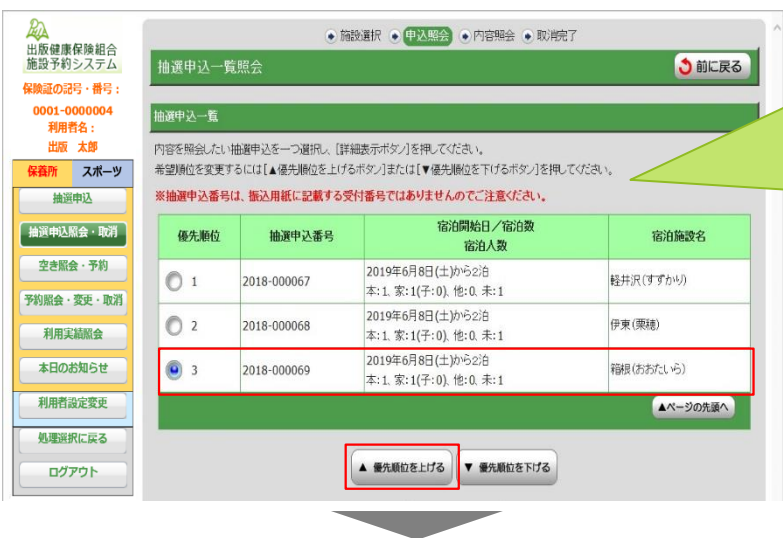

#### ★抽選申込の優先順位を変更する場合(抽選申込一覧照会画面)

★①優先順位を変更したい抽選申 込を選択(クリック)し、一覧下 部の【▲優先順位を上げる】ボタ ン、または【▼優先順位を下げ る】ボタンをクリックします。

※左図は【▲優先順位を上げる】 ボタンでの説明となります。

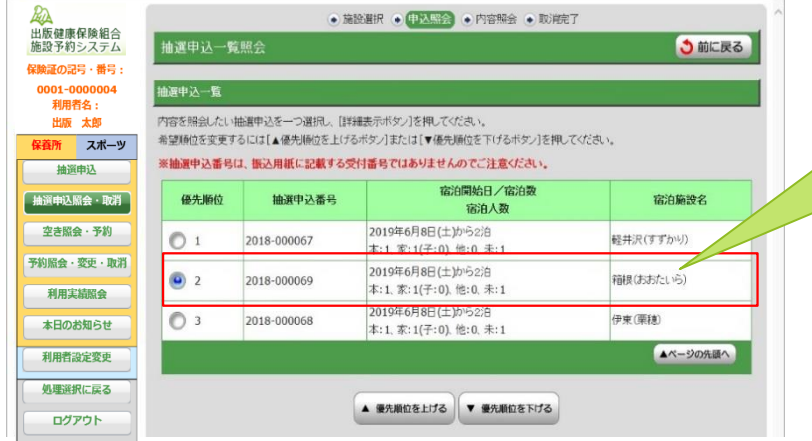

★②左図の場合、優先順位が「3」 から「2」へ上がります。

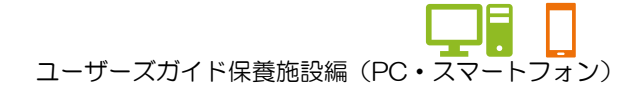

## 4.抽選申込を取消す

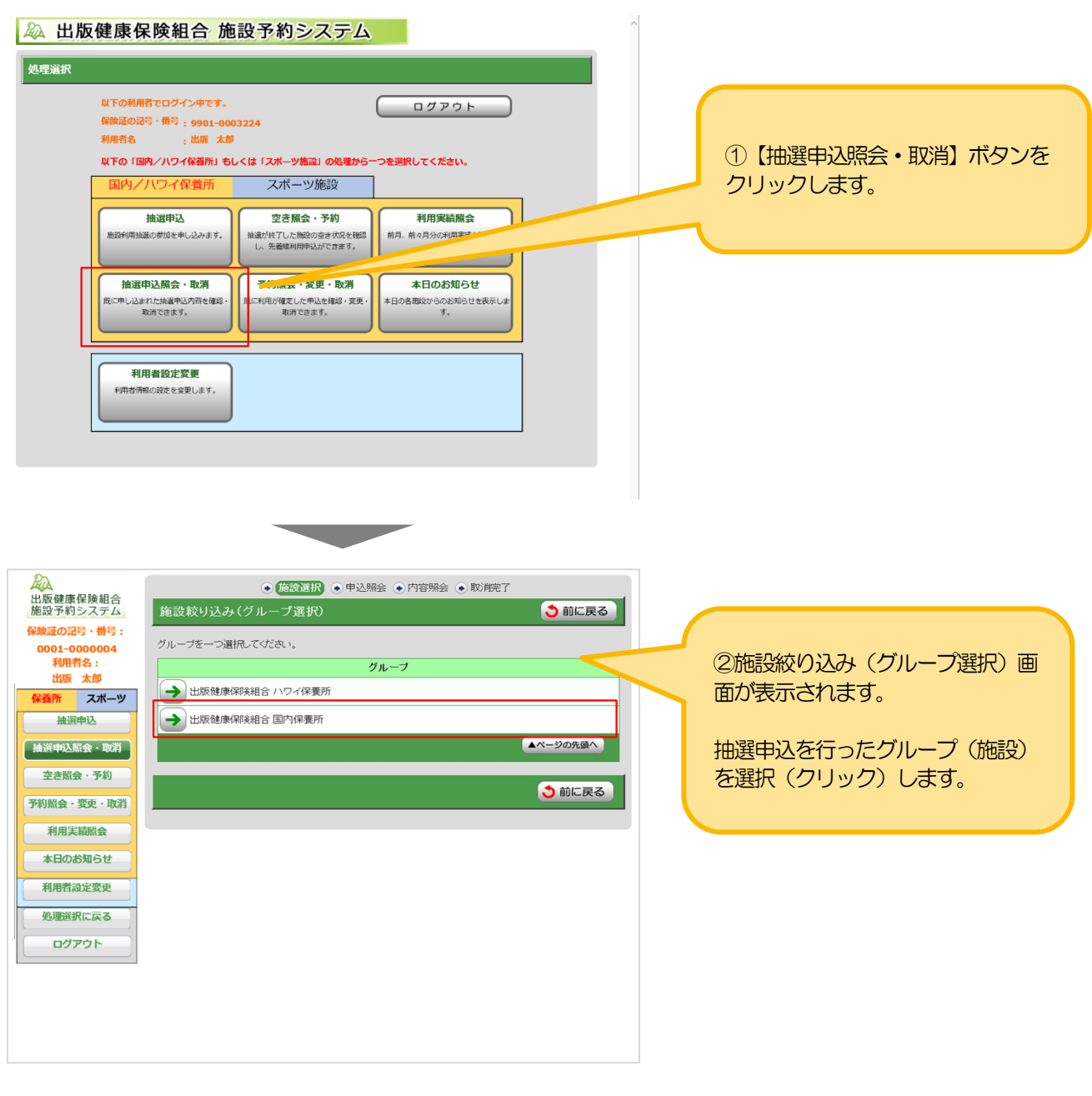

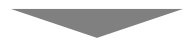

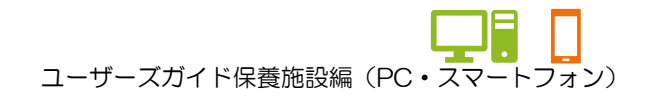

#### 4.抽選申込を取消す

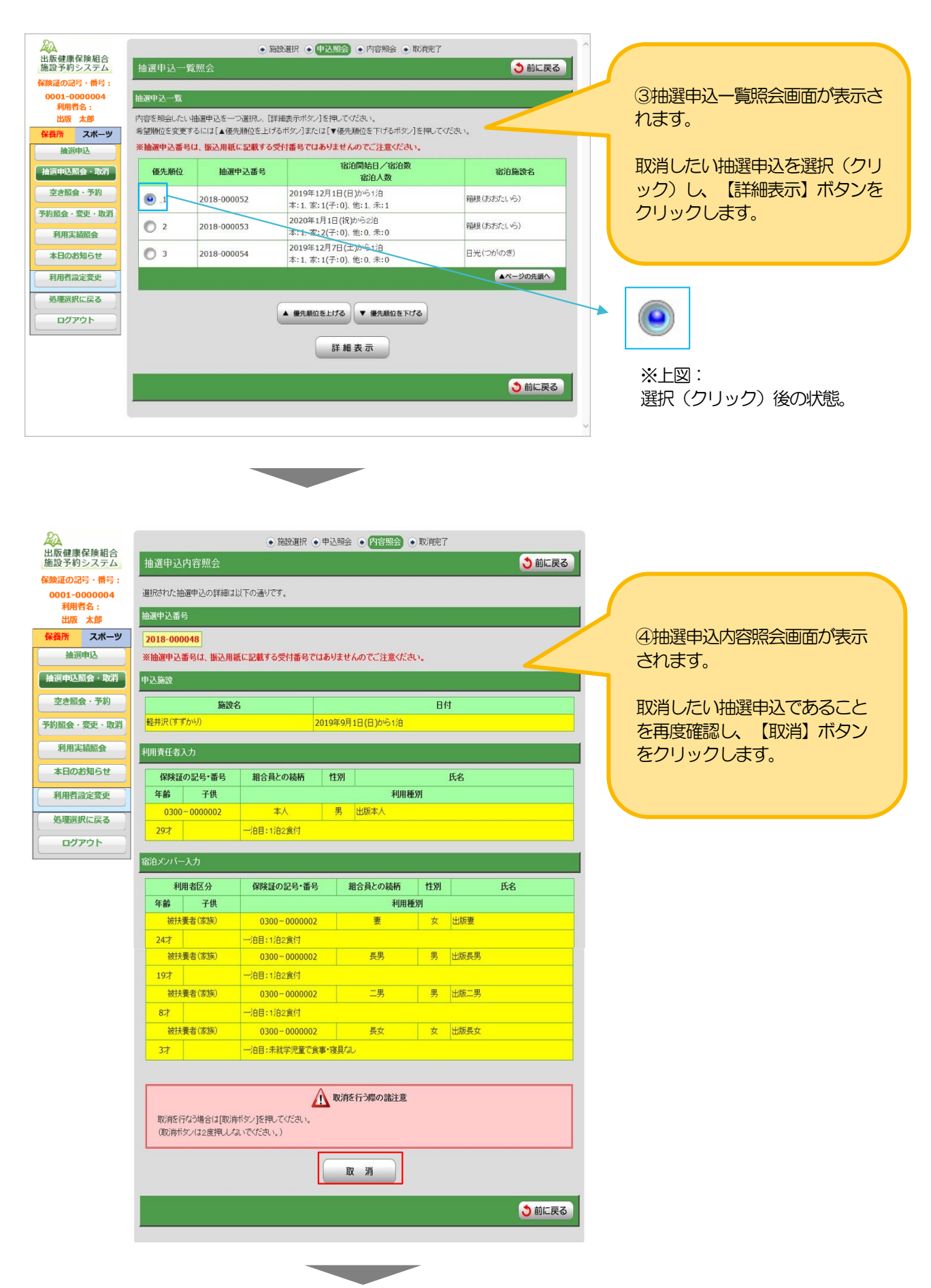

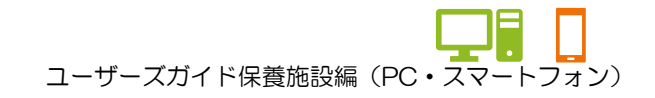

#### 4.抽選申込を取消す

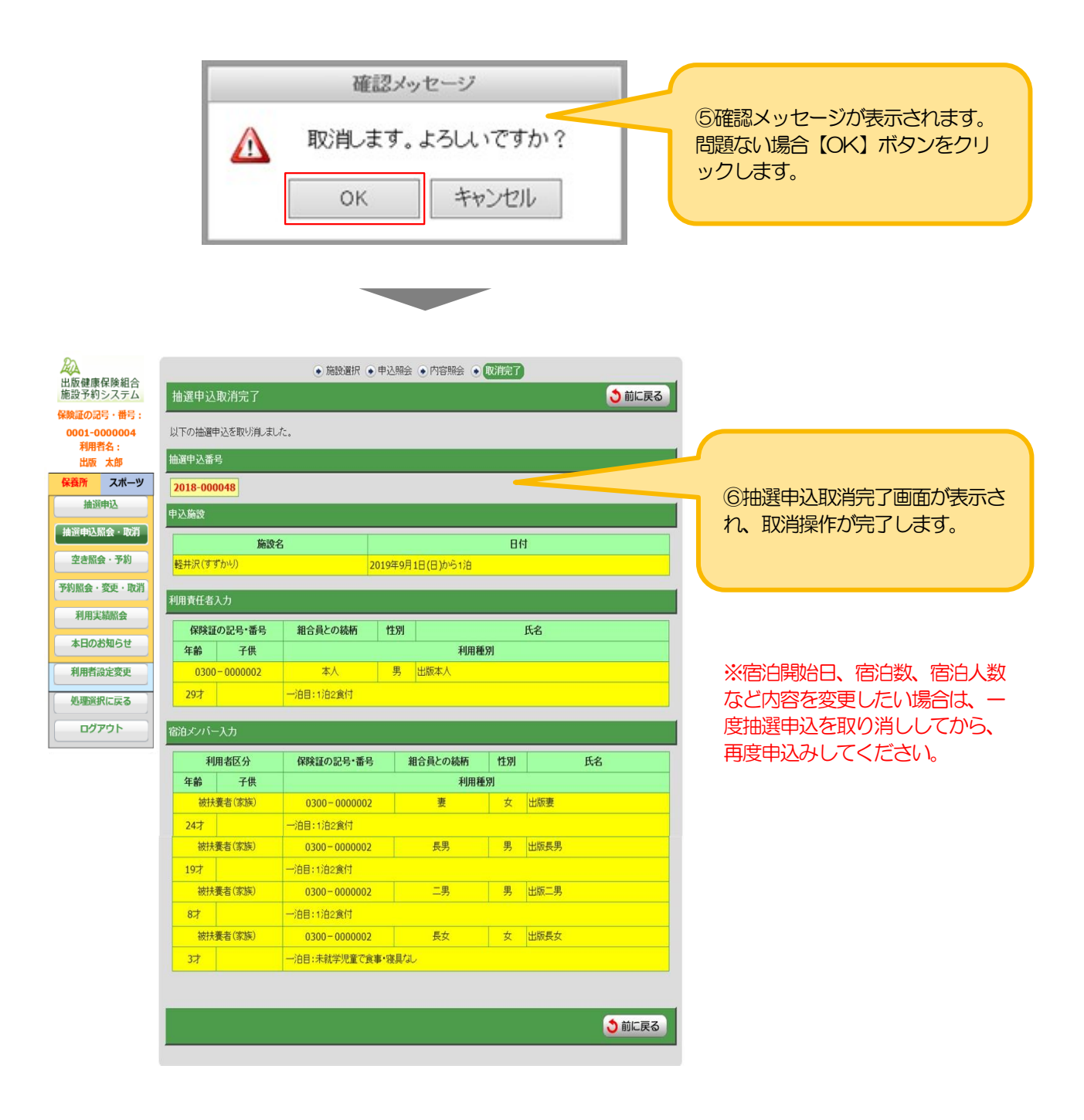

ユーザーズガイド保養施設編(PC・スマートフォン)

## 5.当選した申込みを一覧で確認する

#### 44 出版健康保険組合 施設予約システム 処理選択 以下の利用者でログイン中です。 ログアウト -<br>保険証の記号・番号 : 9901-0003224<br>利用者名 : 出版 太郎 ①【予約照会・変更・取消】ボタン 以下の「国内/ハワイ保養所」もしくは「スポーツ施設」の処理から一つを選択してください。 国内/ハワイ保養所 をクリックします。 抽選申込 空き照会・予約 利用実績照会 施設利用抽選の参加を申し込みます。 抽選が終了した施設の空き状況を確認<br>し、先着順利用申込ができます。 前月、前々月分の利用実績を 抽選申込照会・取消 予約照会·変更·取消 本日のお知らせ 既に申し込まれた抽選申込内容を確認<br>- 取消できます。 既に利用が確定した申込を確認・変更·<br>-<br>- 取消できます。 本日の各施設からのお知らせを表示し。<br>す。 利用者設定変更 利用者情報の設定を変更します。 **Contract Contract**  $Rn$ ● 一見二 ● 詳細確認 ● 取消完了 出版健康保険組合<br>施設予約システム 予約一覧照会 う前に戻る -<br>保険証の記号・番号・ 詳細を確認する予約·利用申込を一つ選択してください。 ②予約一覧照会画面が表示されま <sub>体陜ばの記号・<sub>田与:</sub><br>- 0001-0000004<br>- 利用者名 :<br>- 出版 太郎<br><mark>保養所 - スポーツ</mark></sub> 中3 ○ 2000年<br>日本大学大学 - 宿泊施設名<br>- 南京大学 - 宿泊施設名 利田吉仟者久 す。 宿泊人数

入金済み

24,000円

金済み

24,000円

.<br>入金済み

24,000円

入金済み

24,000円

、<br>入金済み

18,000円

ー<br>予約済み (入金待ち)<br>16,000円

▲ページの先頭へ

WFR

WER

**WFR** 

WEB

WEB

システム

システム

システム

システム

システム

システム

当選確定された利用申込が一覧で 確認できます。申込内容の詳細を 確認する場合は、対象の利用申込 を選択(クリック)します。

※当選された予約は、抽選申込期間の 27日7時より確認することができま す。

**※毎日 AM3:00~AM7:00ま** ではサービス停止時間となり、アクセ スできません。ご注意ください。

③予約詳細確認画面が表示され、利 用申込の詳細内容を確認できます。

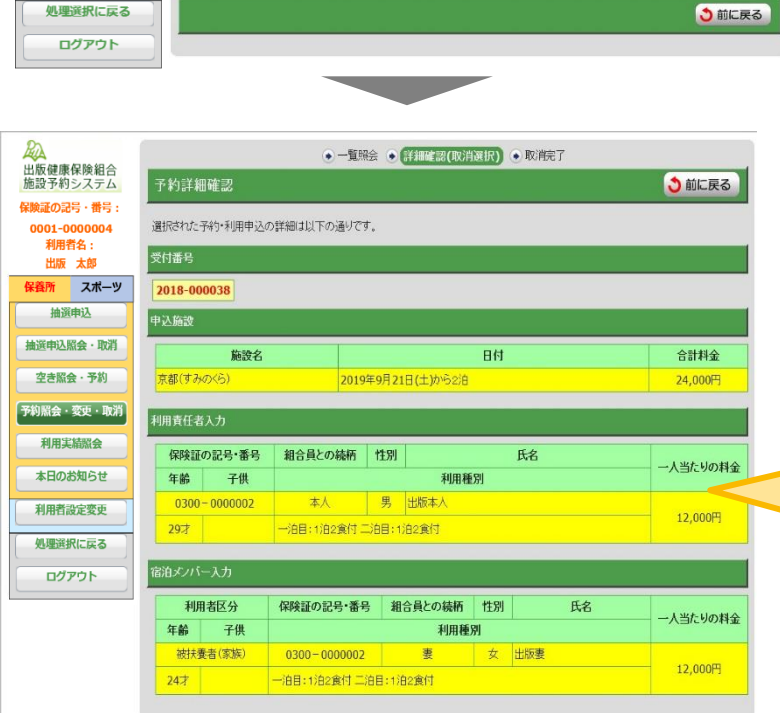

→ 2019年12月12日(木)から4泊<br>本: 1、家: 0(子: 0)、他: 0、未: 0 箱根 (おおたいら)

→ 本: 1, 承: 0(子: 0), 他: 0, 未: 0<br>
→ 2019年12月22日(日)から3泊<br>
→ よ: 1, 家: 0(子: 0), 他: 0, 未: 0 志摩 (HOTEL NEMU)

→ 2020年1月27日(月)から2泊<br>本: 1、家: 0(子: 0)、他: 0、未: 0 志摩 (HOTEL NEMU)

→ 2019年12月16日(月)から4泊<br>
→ 太: 1、家: 0(子: 0)、他: 0、未: 0 伊東 (栗穂)

→ 2020年1月13日(祝)から4泊<br>本: 1、家: 0(子: 0)、他: 0、末: 0 伊東 (栗穂)

→ 2020年1月17日(金)から3泊<br>本: 1、家: 0(子: 0)、他: 0、未: 0 箱根 (おおたいら)

2020年1月17日(金)から3泊

抽選申込

抽選申込照会·取消

**空き照会・予約** 

「予約照会·変更·取消<sup>]</sup>

利用実績照会

本日のお知らせ

利用者設定変更 処理選択に戻る

ユーザーズガイド保養施設編 (PC·スマートフォン)

## 6.予約をする

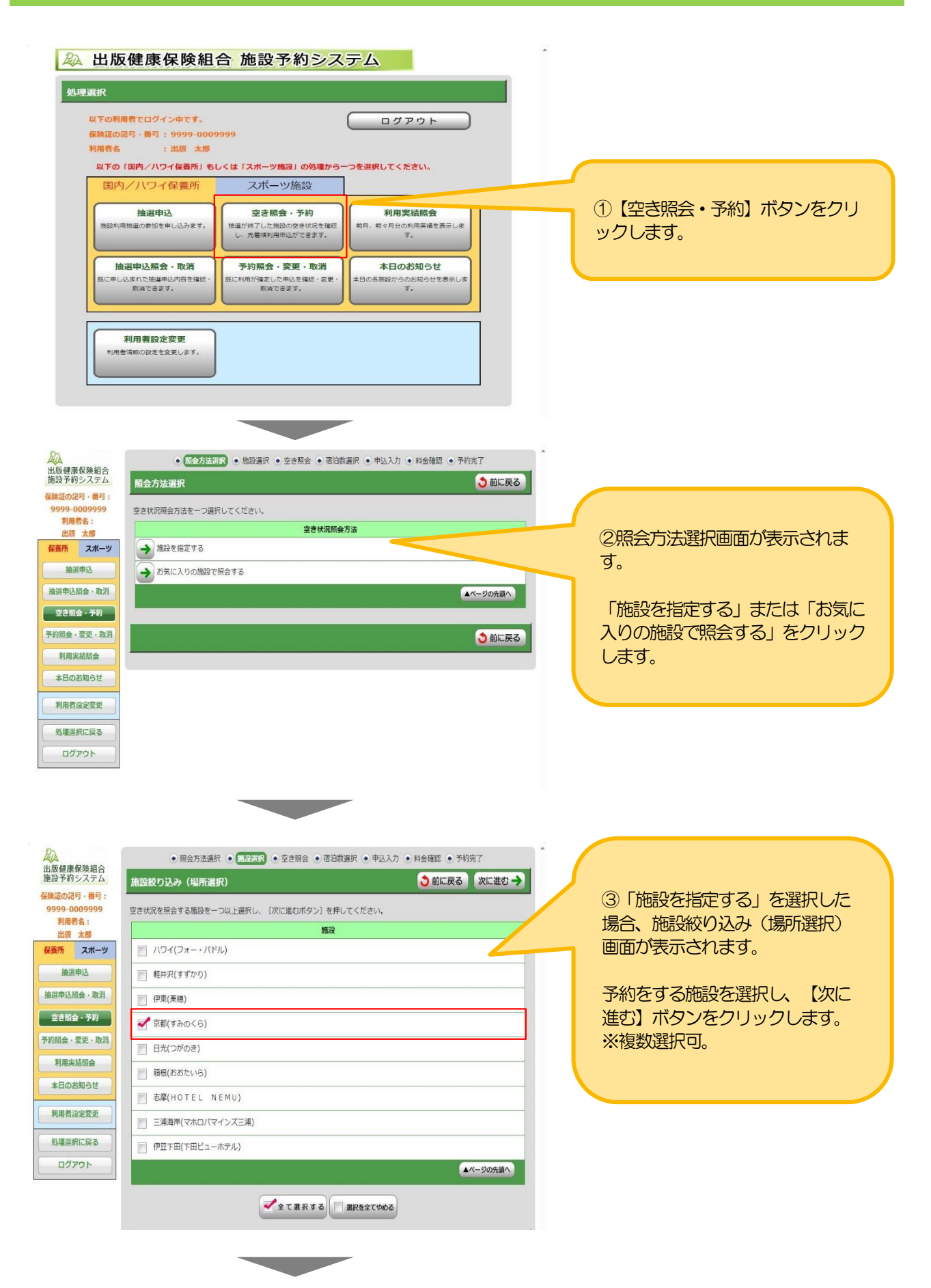

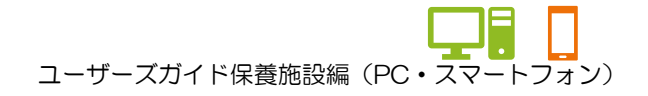

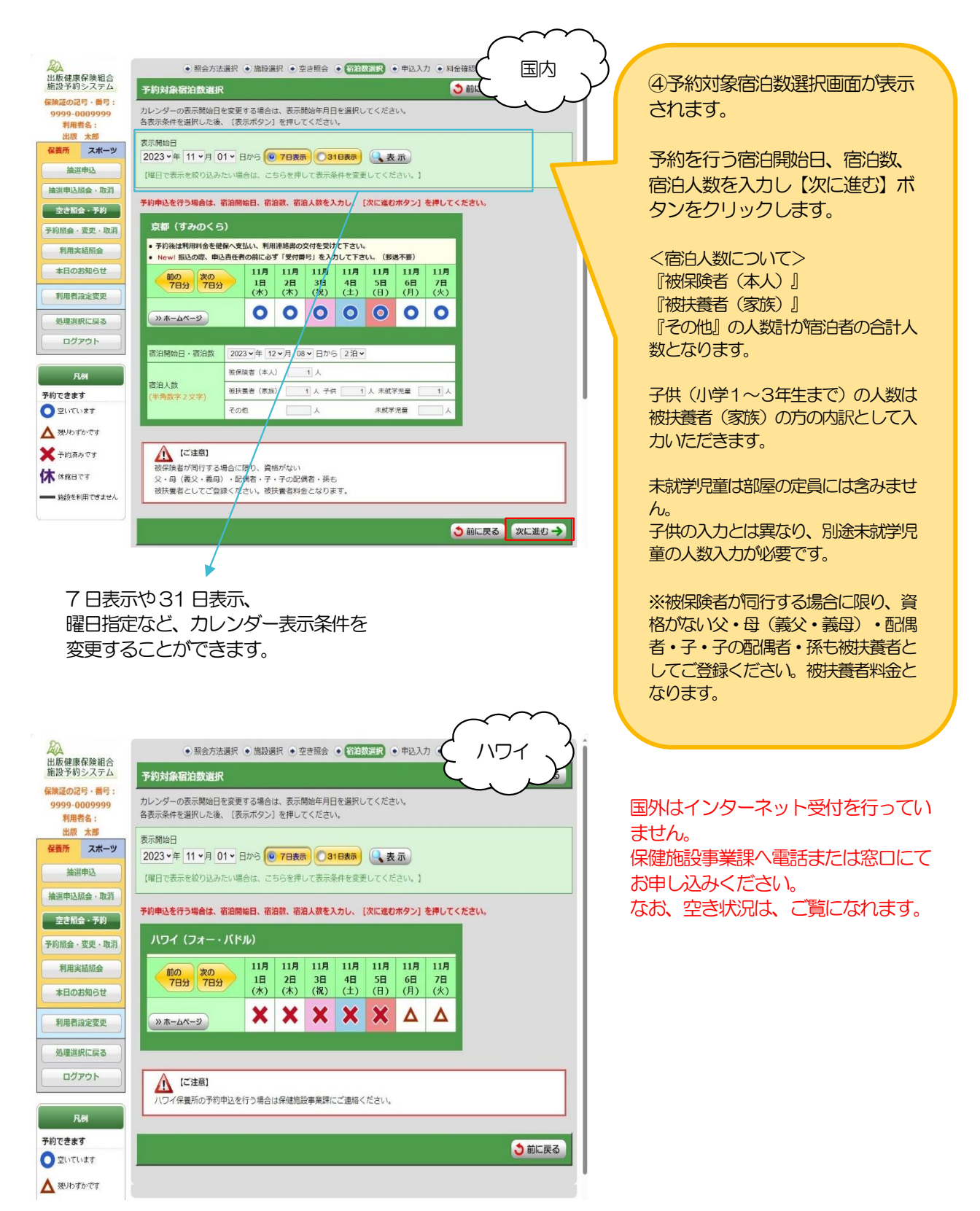

以降の手順⑤からの予約操作は30分以内に行ってください。 30分を越えた場合、時限制限により申込操作を強制的に中断させていただきます。

#### ★宿泊人数入力パターン例

例1:組合員A さんと扶養に入っている 妻、子供(小学1~3年生まで)、未就学児童 各1 名・計4 名での 申し込みの場合

※本人が同行する場合は、扶養に入っていない妻、子供、未就学児童も、扶養扱いとしてご入力ください。

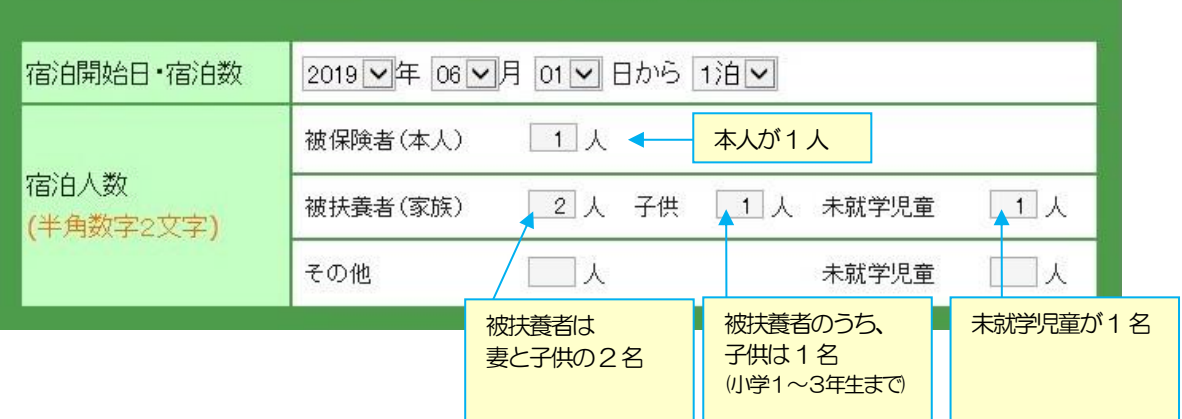

例2:組合員A さんの扶養に入っている妻が利用責任者として申し込みする。 組合員A さんの妻と、妻の両親 計3 名での申し込みの場合。 ※本人が同行しないため、配偶者の父母はその他扱いとしてご入力ください。

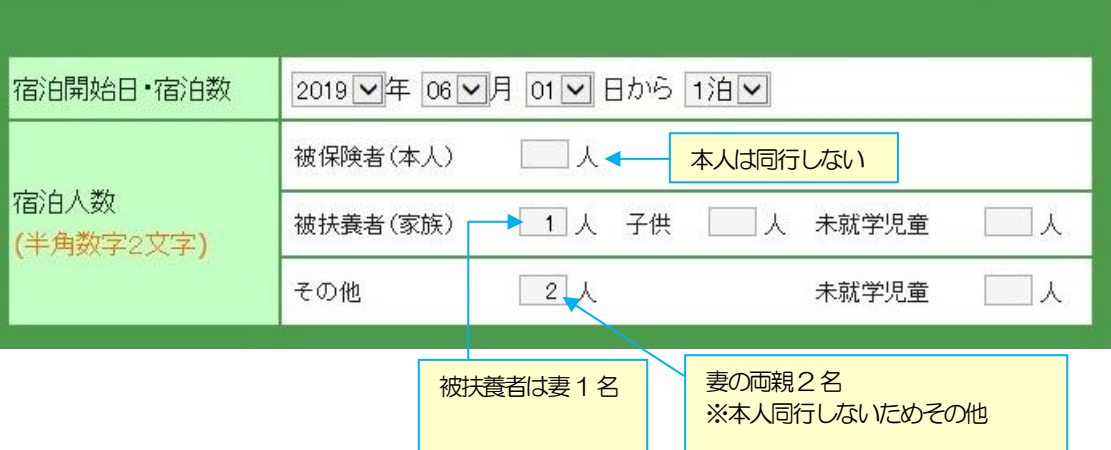

例3:組合員A さんとA さんの扶養に入っている 妻、子供、未就学児童 各1 名と 組合員B さんとB さんの扶養に入っている 妻、子供 各1 名・計7 名での申し込みの場合。

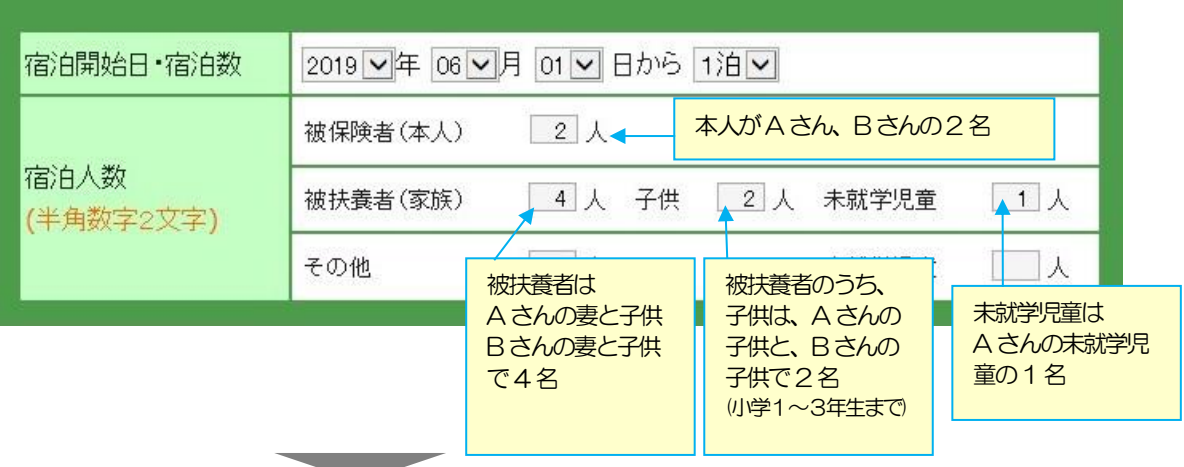

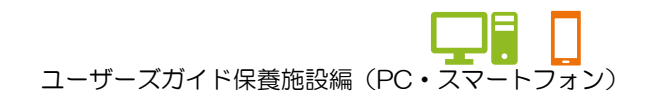

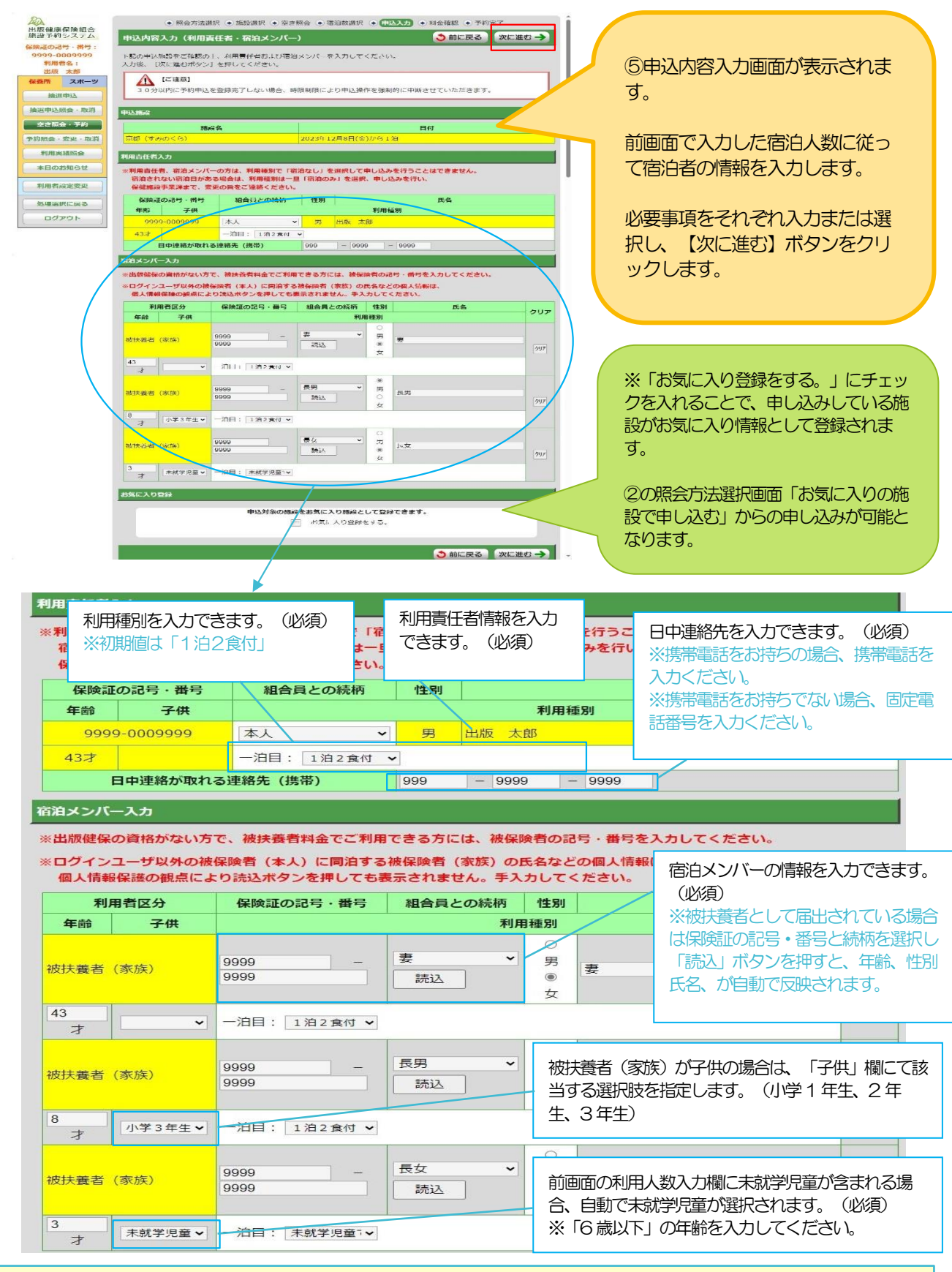

※ご注意

・利用者の構成が間違っていた場合、前画面で利用人数を入力し直してください。 再度当画面を表示した際、既に入力済みの情報で再表示します。(同じ利用者区分のもののみ)

سما

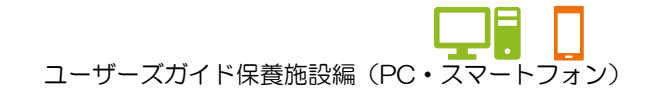

★宿泊情報入力パターン例

例:組合員A さんとA さんの扶養に入っている 妻、子供、未就学児童 各1 名と 組合員B さんとB さんの扶養に入っている 妻、子供 各1 名・計7 名での申し込みの場合。 A さん保健証の記号・番号:9999-0009999←ログインユーザー B さん保健証の記号・番号:8888-0008888

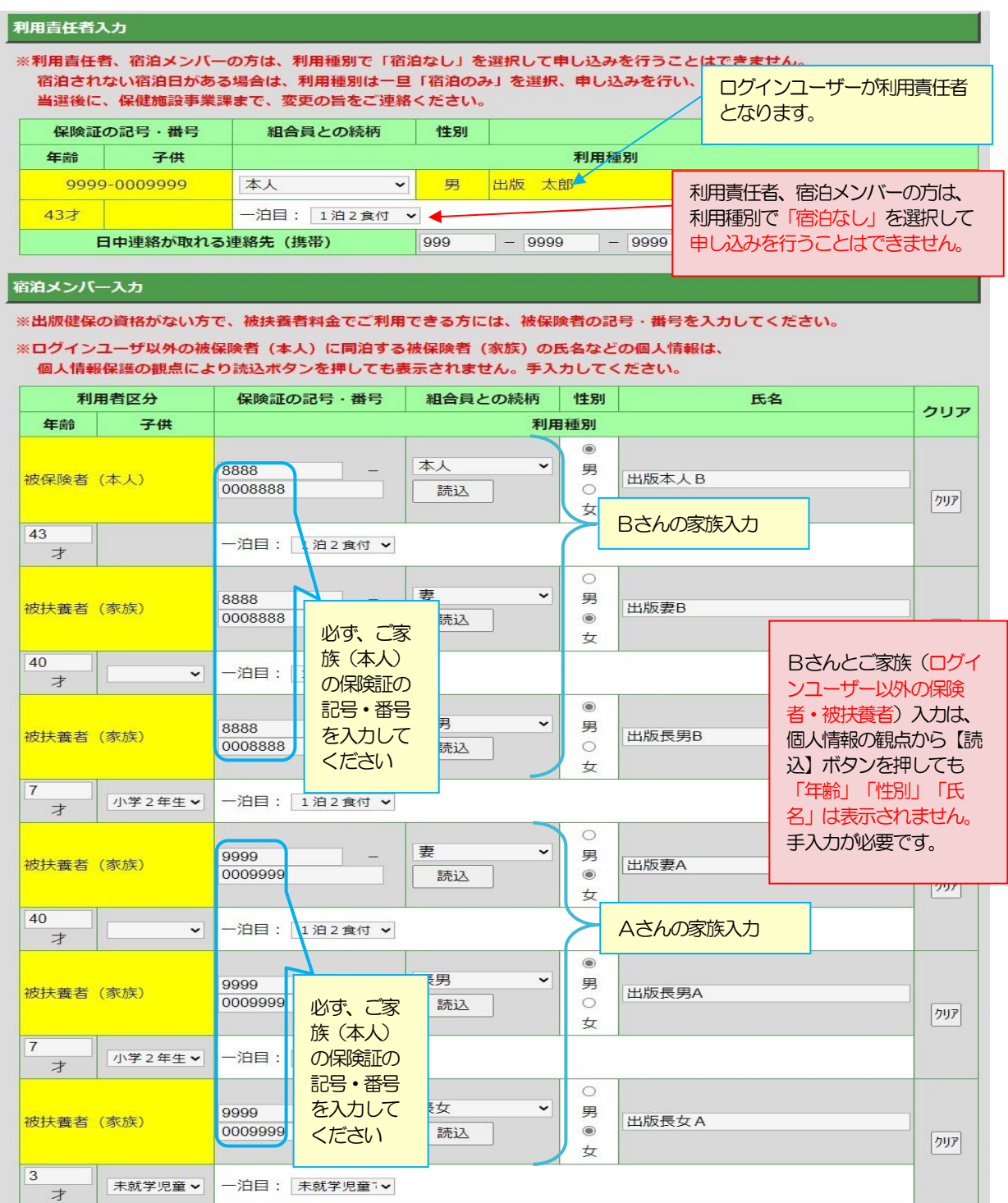

※資格喪失後の組合員を宿泊メンバーに追加しての予約操作はできません。 **【次に進む】ボタンクリック時、エラーメッセージが上部に表示されます。** 

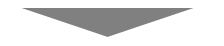

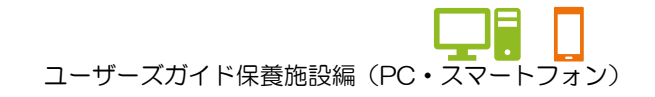

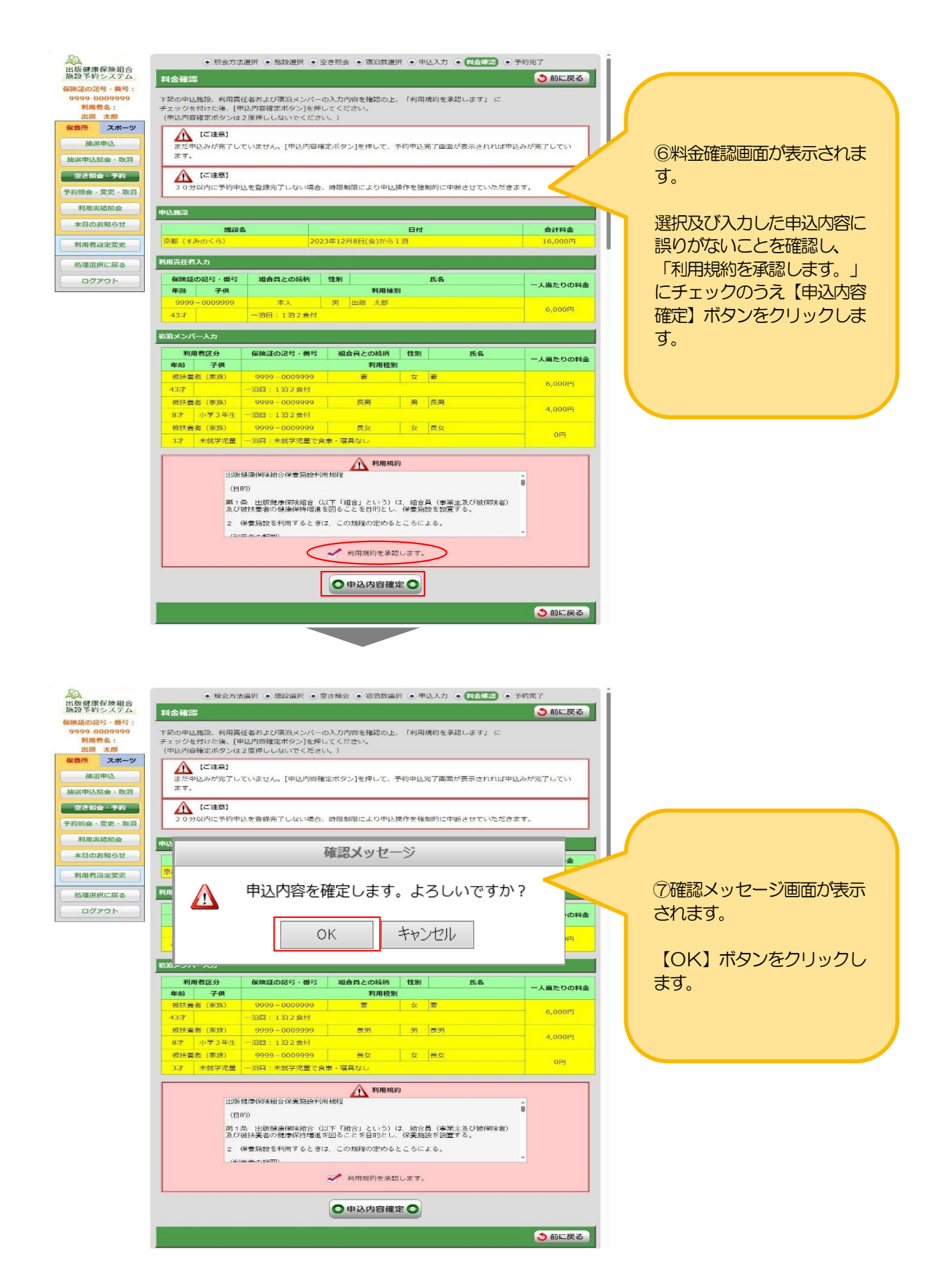

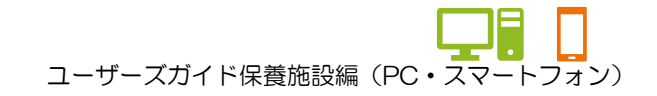

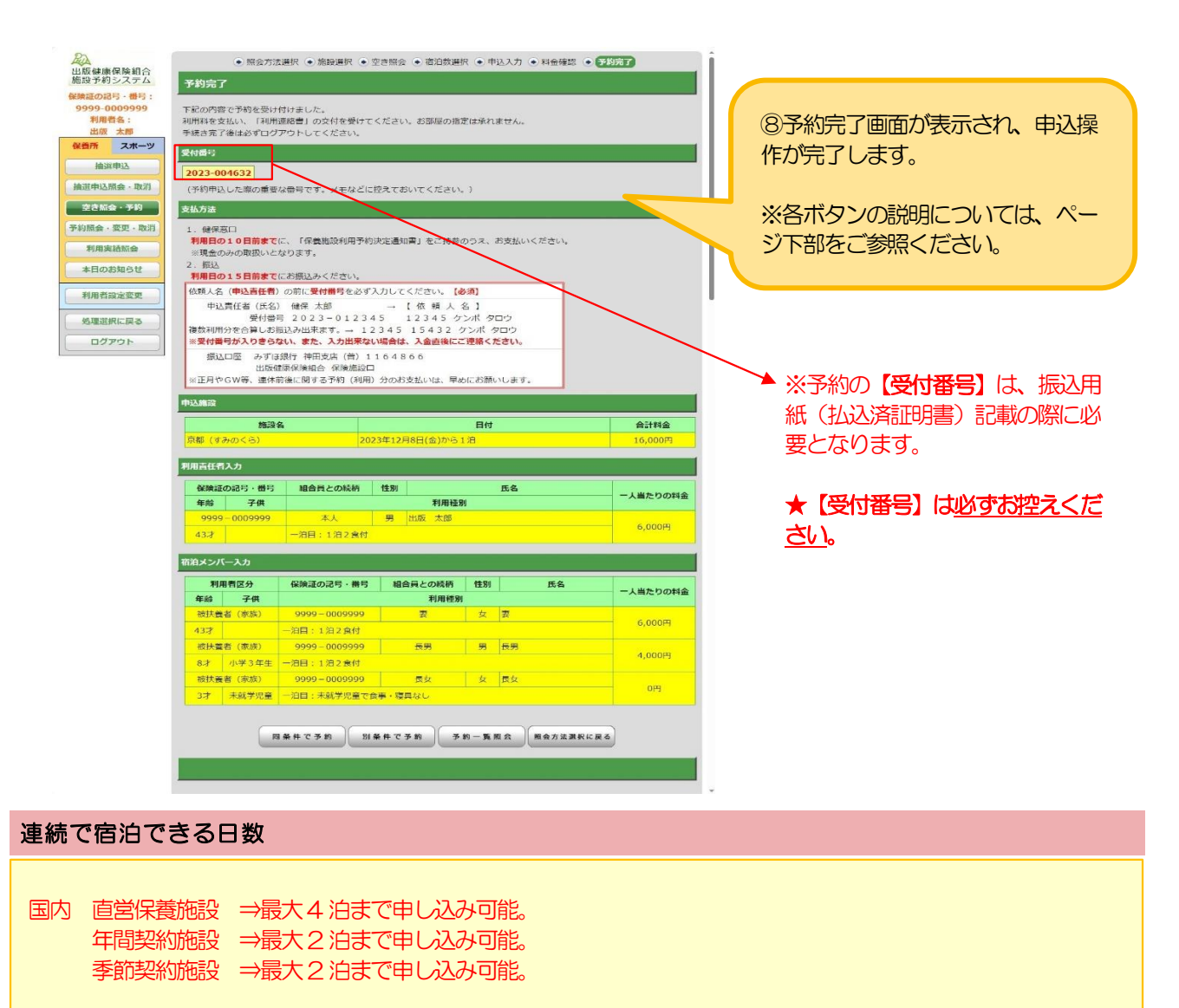

国外 ハワイ ⇒空き照会のみ可能。インターネット予約受付は行えません。保健施設事業課へお問合せください。

#### ★各ボタンの説明(予約完了画面)

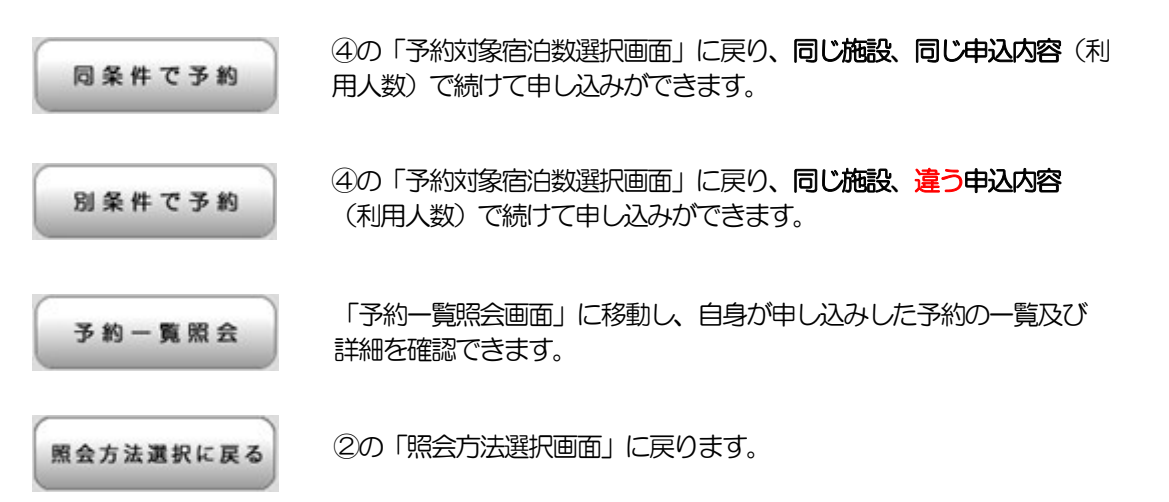

ートコーザーズガイド保養施設編 (PC・スマートフォン)

# 7.予約を一覧で確認する

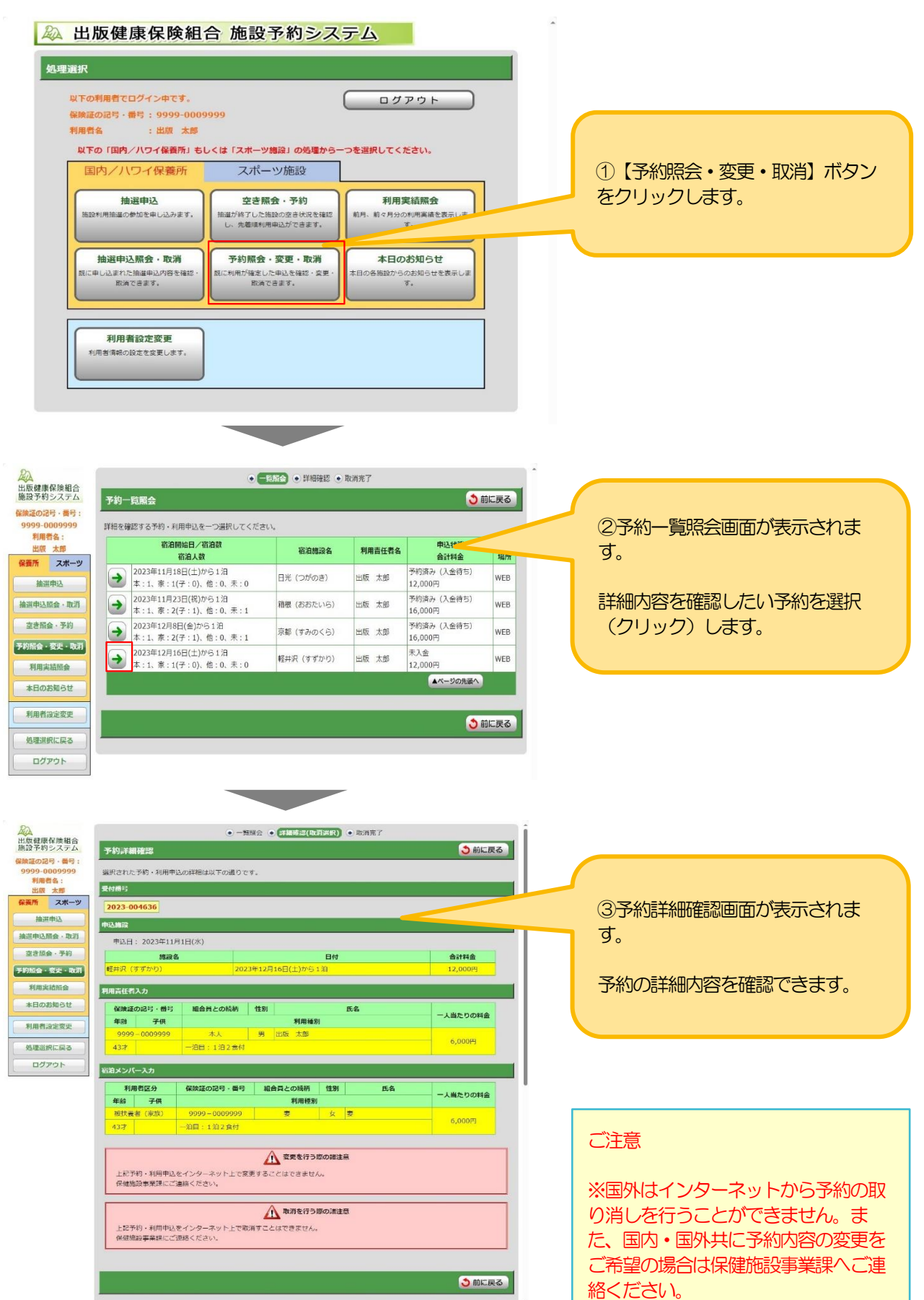

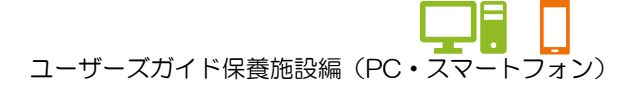

## 8.予約内容を修正する

>>宿泊開始日を変更する

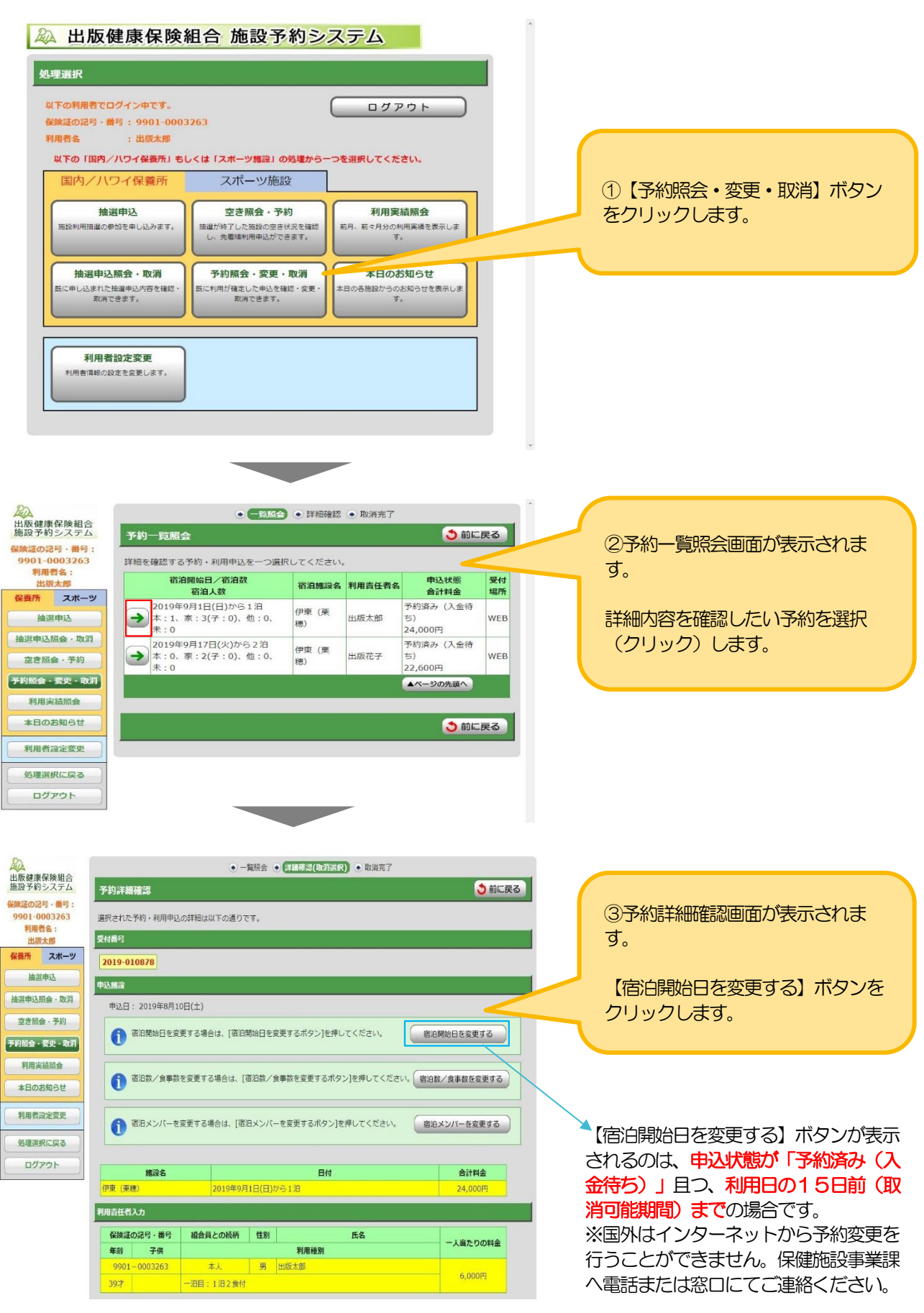

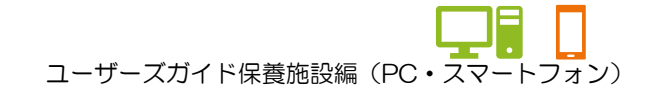

#### 8.予約内容を修正する >>>宿泊開始日を変更する

#### 以降の手順④からの修正操作は30分以内に行ってください。 30分を越えた場合、時限制限により申込操作を強制的に中断させていただきます。

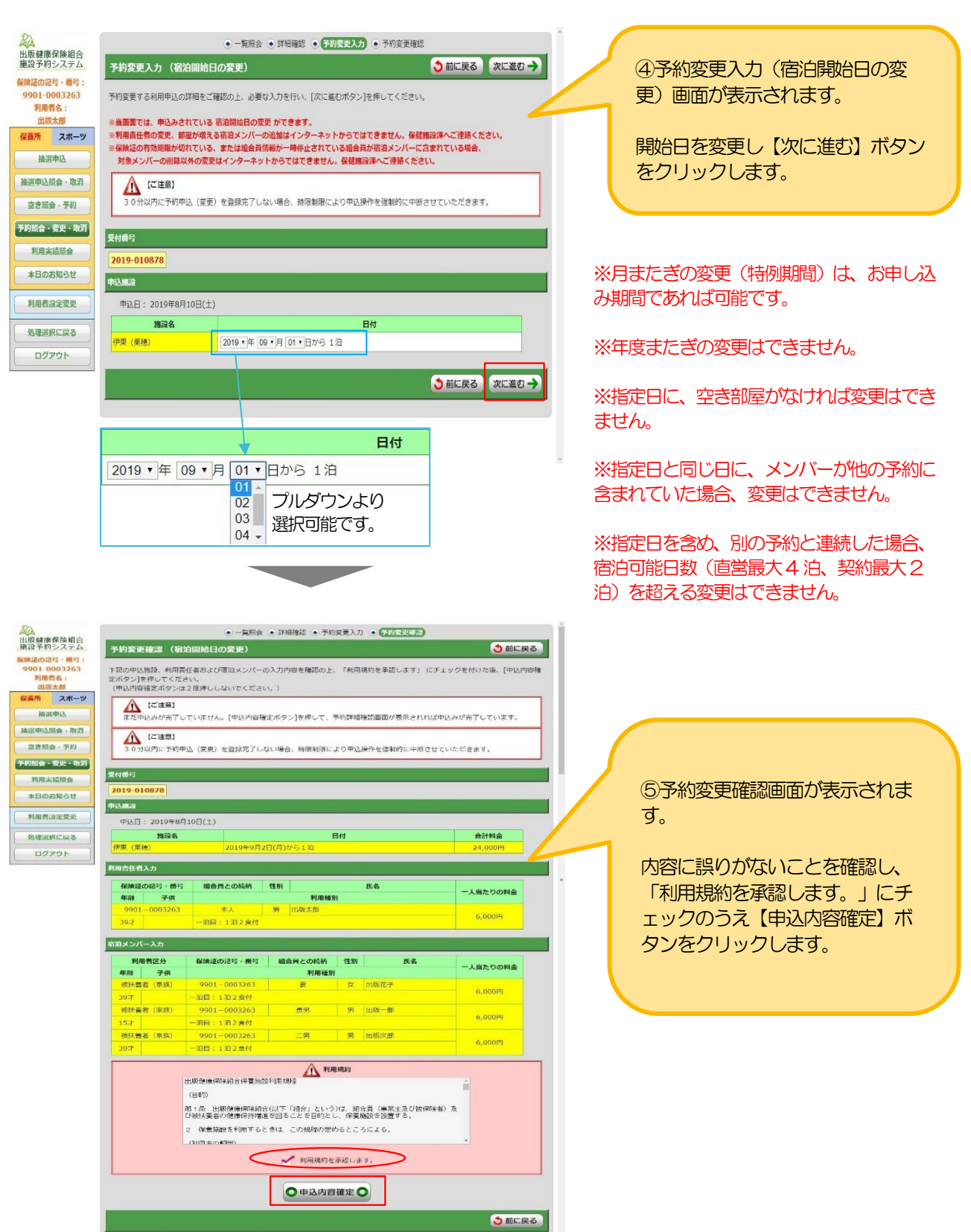

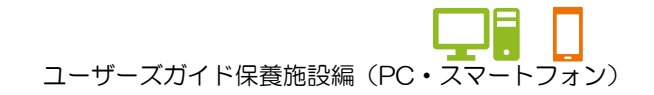

8.予約内容を修正する >>>宿泊開始日を変更する

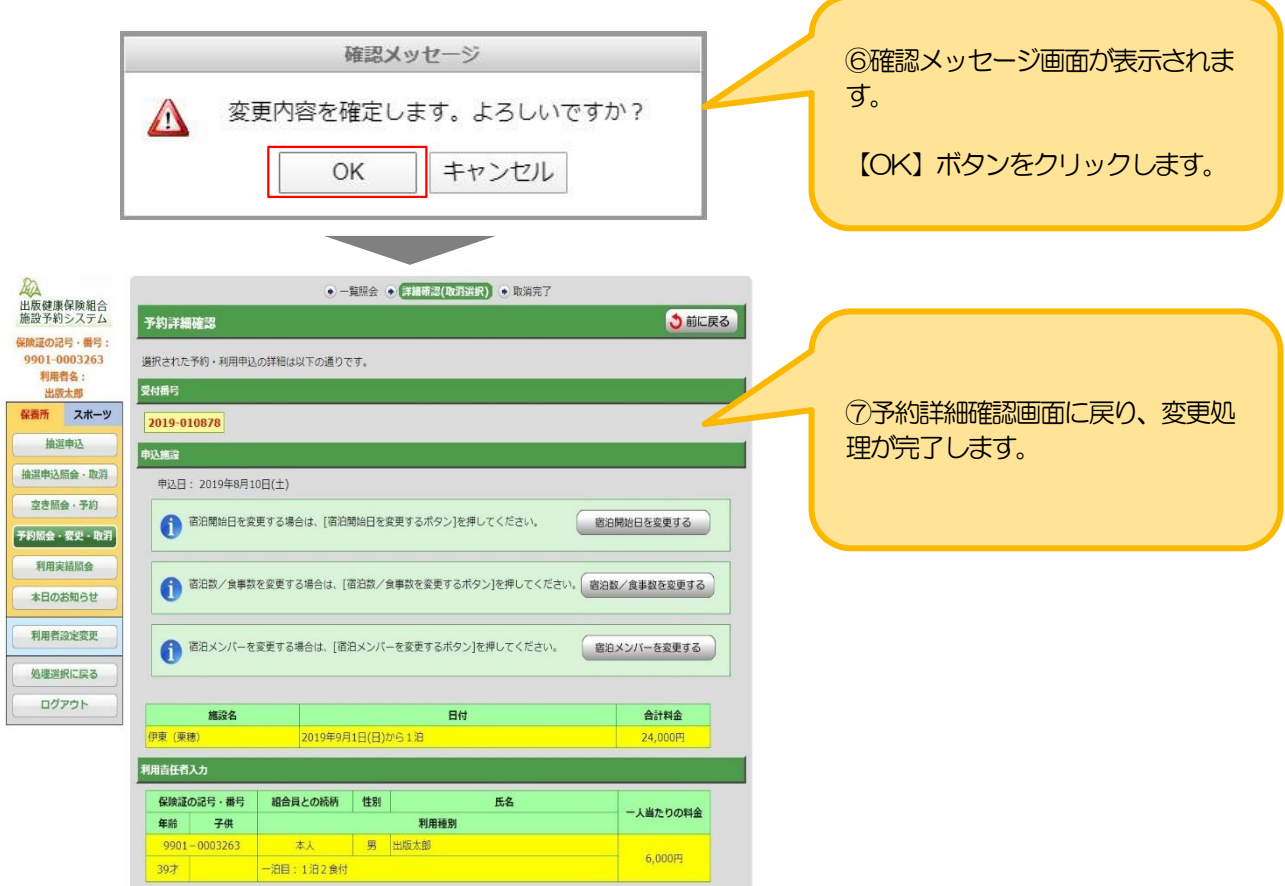

※インターネットから予約変更を行うことができない場合もございます。 ご自身で変更できない場合は、保健施設事業課へご連絡ください。

以下は、代表的な予約変更を行うことができない条件です。

>>国外(ハワイ)の予約。

>>申込状態が「予約済み(入金待ち)」以外の予約。

>>利用14日前(取消操作不可期間)の予約。

>>被保険者、被扶養者以外(その他)の方が、利用責任者の予約。

>>資格喪失後の組合員が宿泊メンバーに含まれている予約。

※ご注意

予約変更画面操作中に、先に出版健保職員にて対象予約の変更を行っていた場合、以下のメッセージが表示されま す。 「他のブラウザで先に処理を行っているため、操作を続行できません。」

一度【前に戻る】ボタンで前の画面に戻って、再度予約内容をご確認ください。

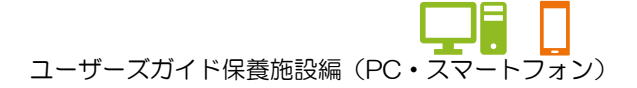

## 8.予約内容を修正する

>>宿泊数/食事数を変更する

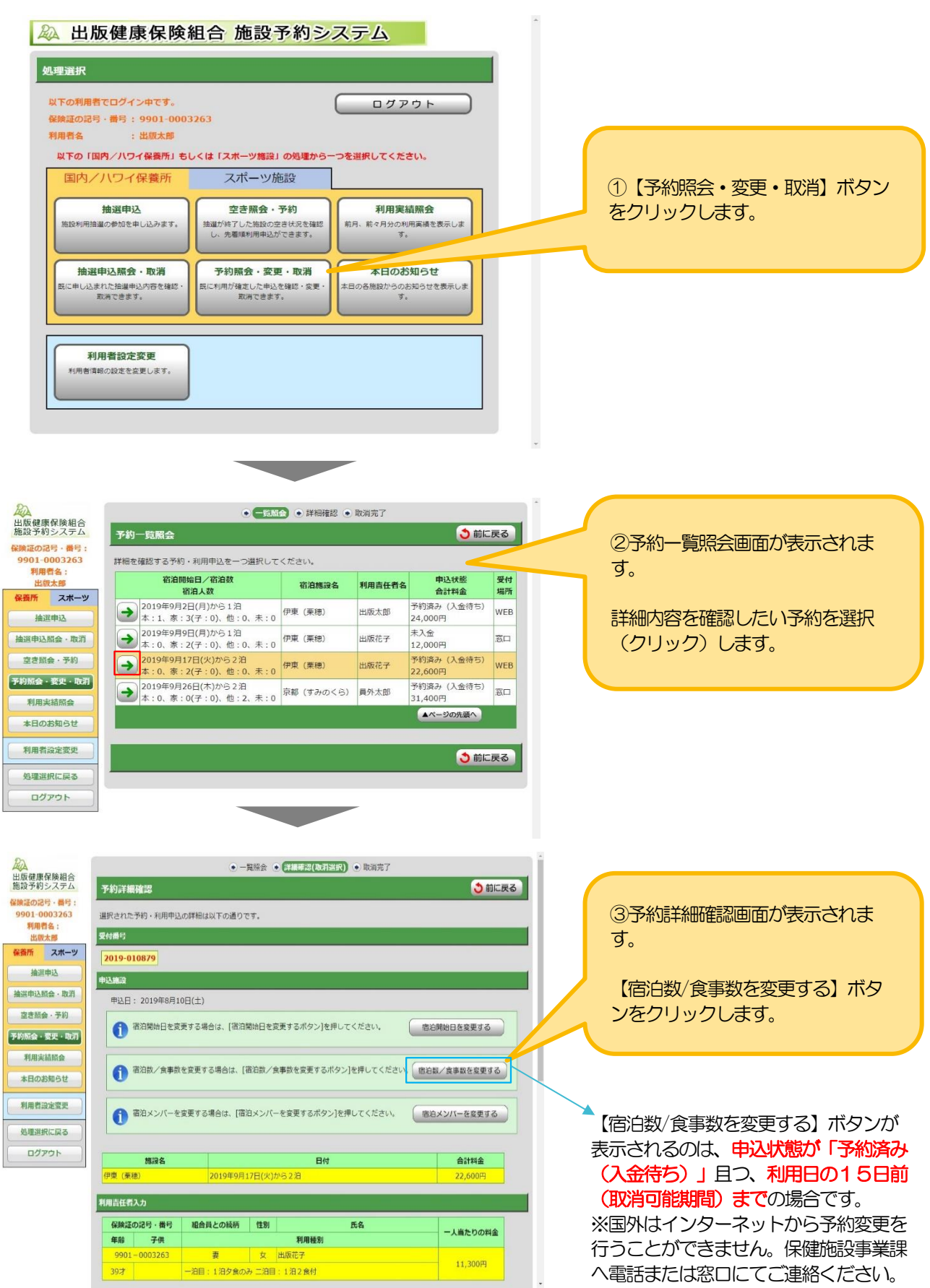

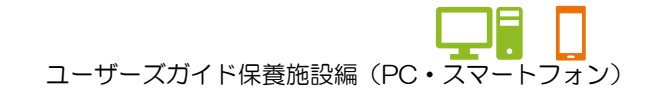

#### 8.予約内容を修正する >>>宿泊数/食事数を変更する

#### 以降の手順④からの修正操作は30分以内に行ってください。 30分を越えた場合、時限制限により申込操作を強制的に中断させていただきます。

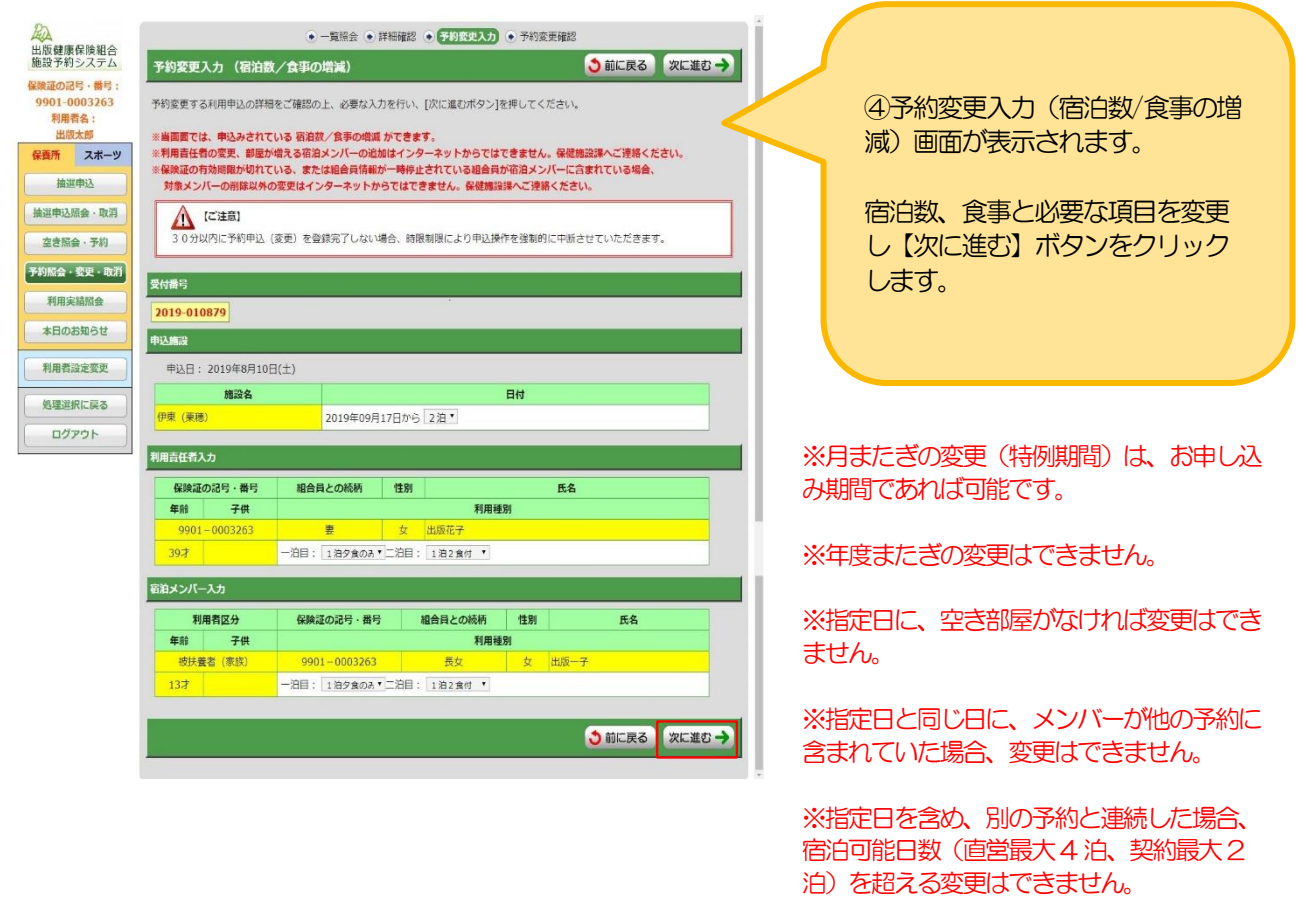

#### ★宿泊数の変更

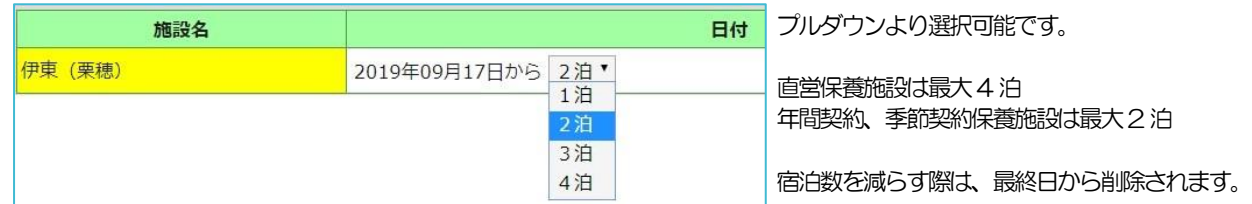

#### ★食事の変更

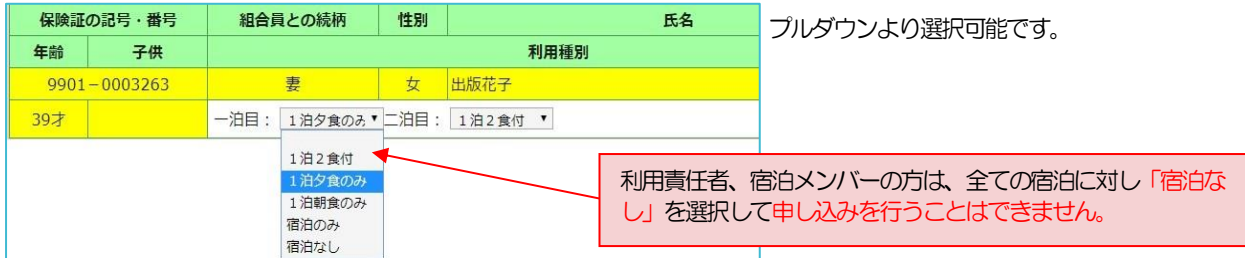

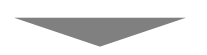

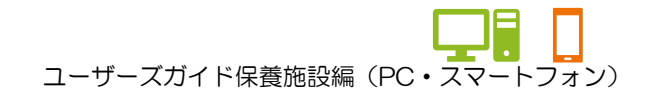

#### 8.予約内容を修正する >>>宿泊数/食事数を変更する

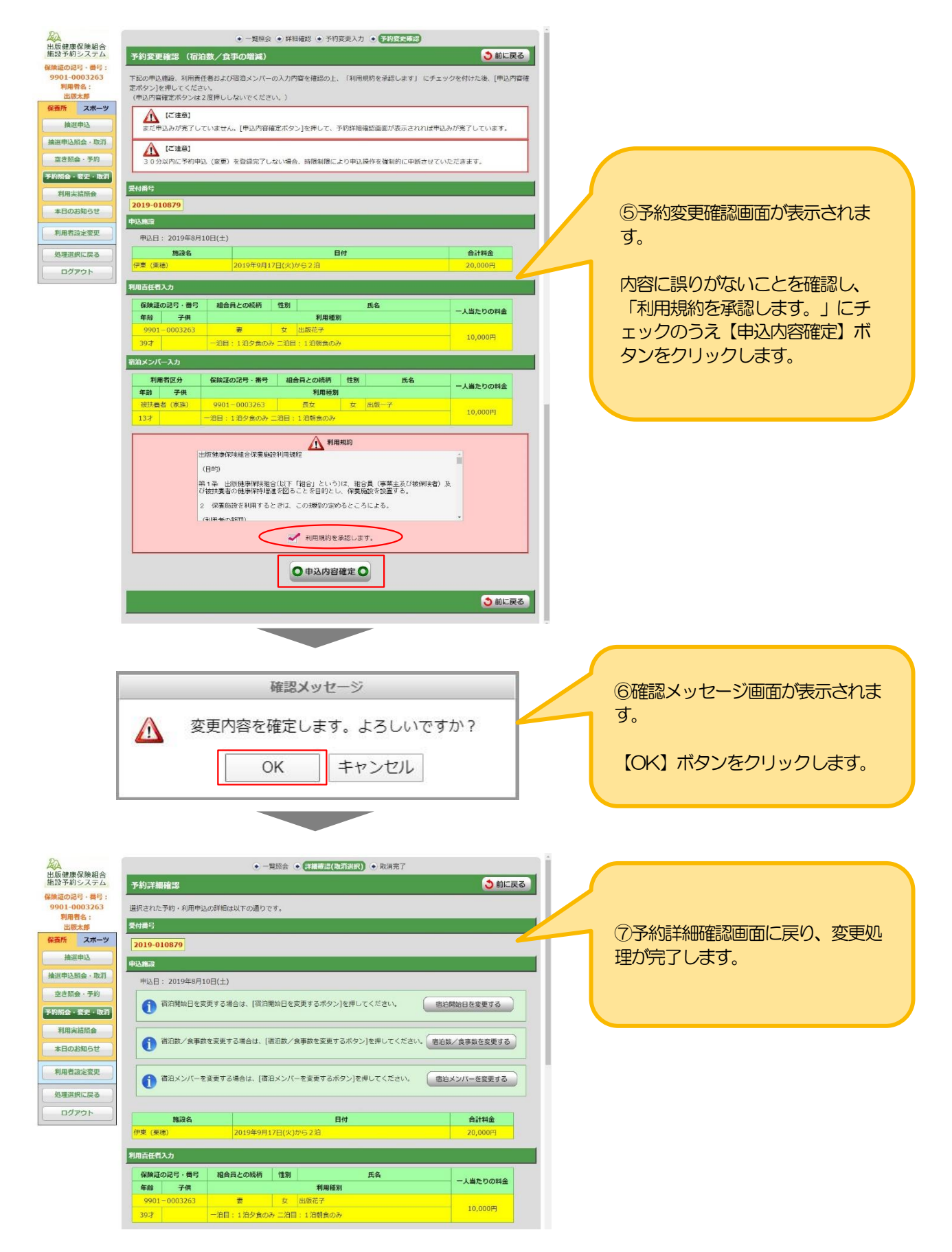

ユーザーズガイド保養施設編(PC・スマートフォン)

#### 8.予約内容を修正する >>>宿泊数/食事数を変更する

※インターネットから予約変更を行うことができない場合もございます。 ご自身で変更できない場合は、保健施設事業課へご連絡ください。

以下は、代表的な予約変更を行うことができない条件です。

>>国外(ハワイ)の予約。

>>申込状態が「予約済み(入金待ち)」以外の予約。

>利用14日前(取消操作不可期間)の予約。

. . . . . . . . . . . . . . . .

>>被保険者、被扶養者以外(その他)の方が、利用責任者の予約。

>>資格喪失後の組合員が宿泊メンバーに含まれている予約。

※ご注意

予約変更画面操作中に、先に出版健保職員にて対象予約の変更を行っていた場合、以下のメッセージが表示されま す。

「他のブラウザで先に処理を行っているため、操作を続行できません。」 一度【前に戻る】ボタンで前の画面に戻って、再度予約内容をご確認ください。

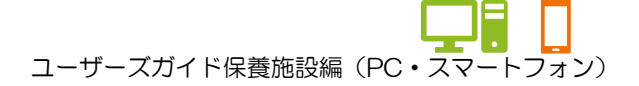

## 8.予約内容を修正する

>>宿泊メンバーを変更する

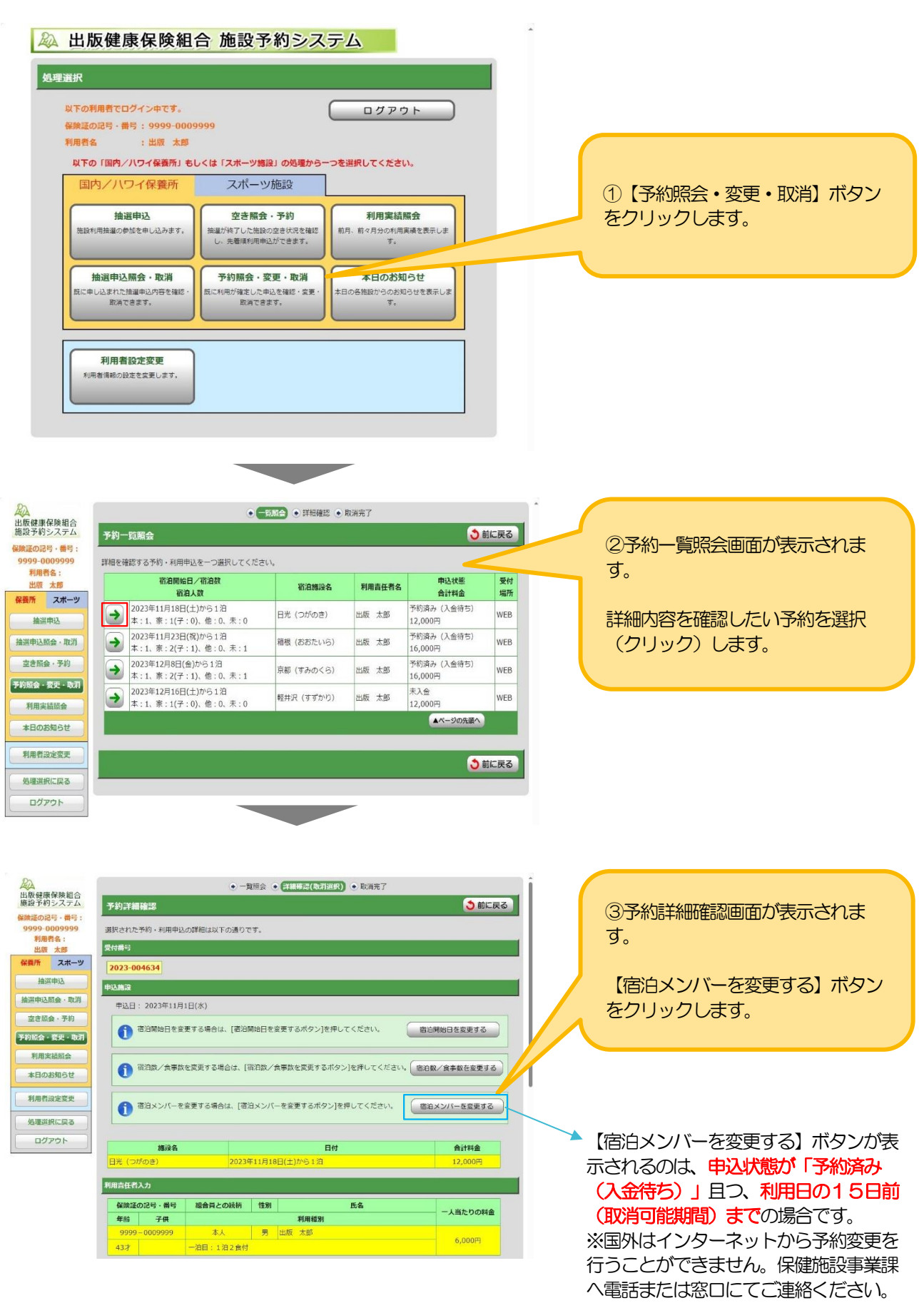

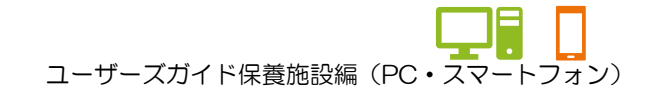

#### 8.予約内容を修正する >>>宿泊メンバーを変更する

#### 以降の手順④からの修正操作は30分以内に行ってください。 30分を越えた場合、時限制限により申込操作を強制的に中断させていただきます。

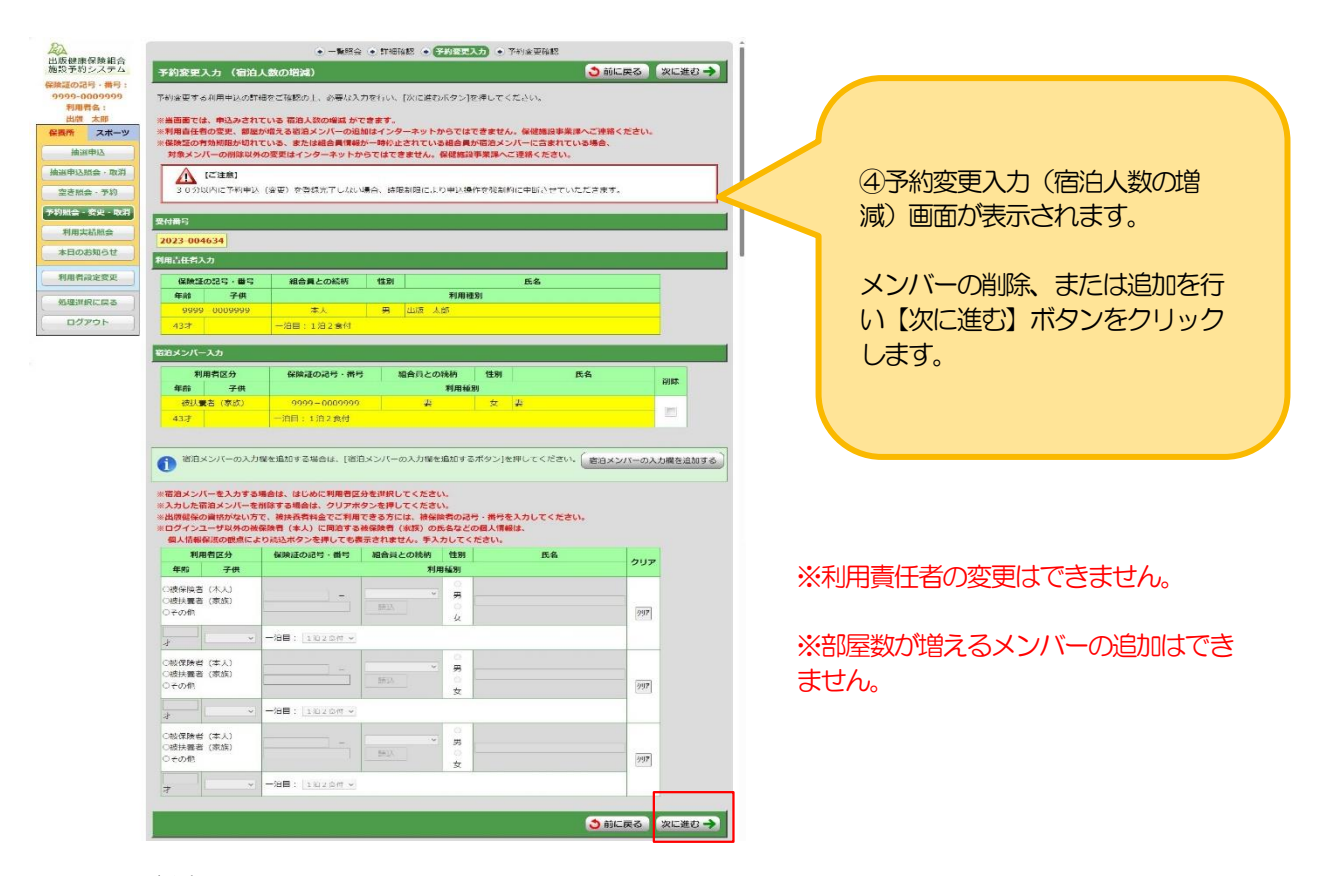

#### ★メンバーの削除

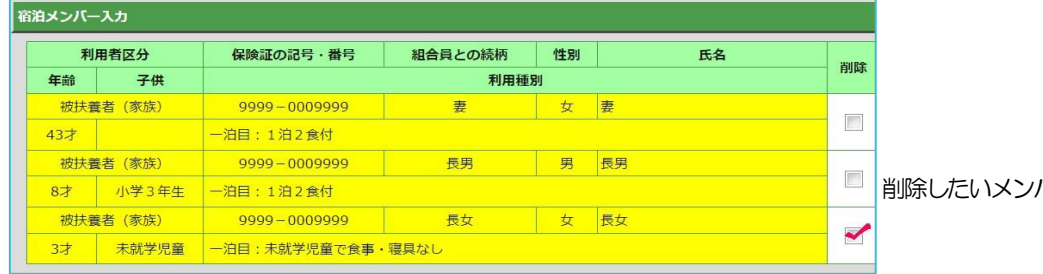

#### バーにチェックします。

#### ★メンバーの追加

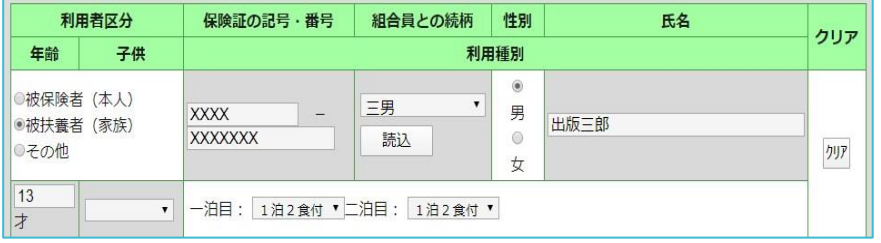

必ずはじめに、利用者区分を選択しま す。

ログインユーザー以外の保険者・被扶 養者入力は、個人情報の観点から【読 込】ボタンを押しても「年齢」「性 別」「氏名」は表示されません。手入 力してください。

※ 資格喪失後の組合員を宿泊メンバーに追加しての変更はできません。

**Contract Contract** 

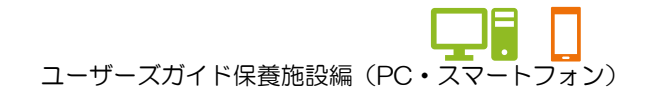

#### 8.予約内容を修正する >>>宿泊メンバーを変更する

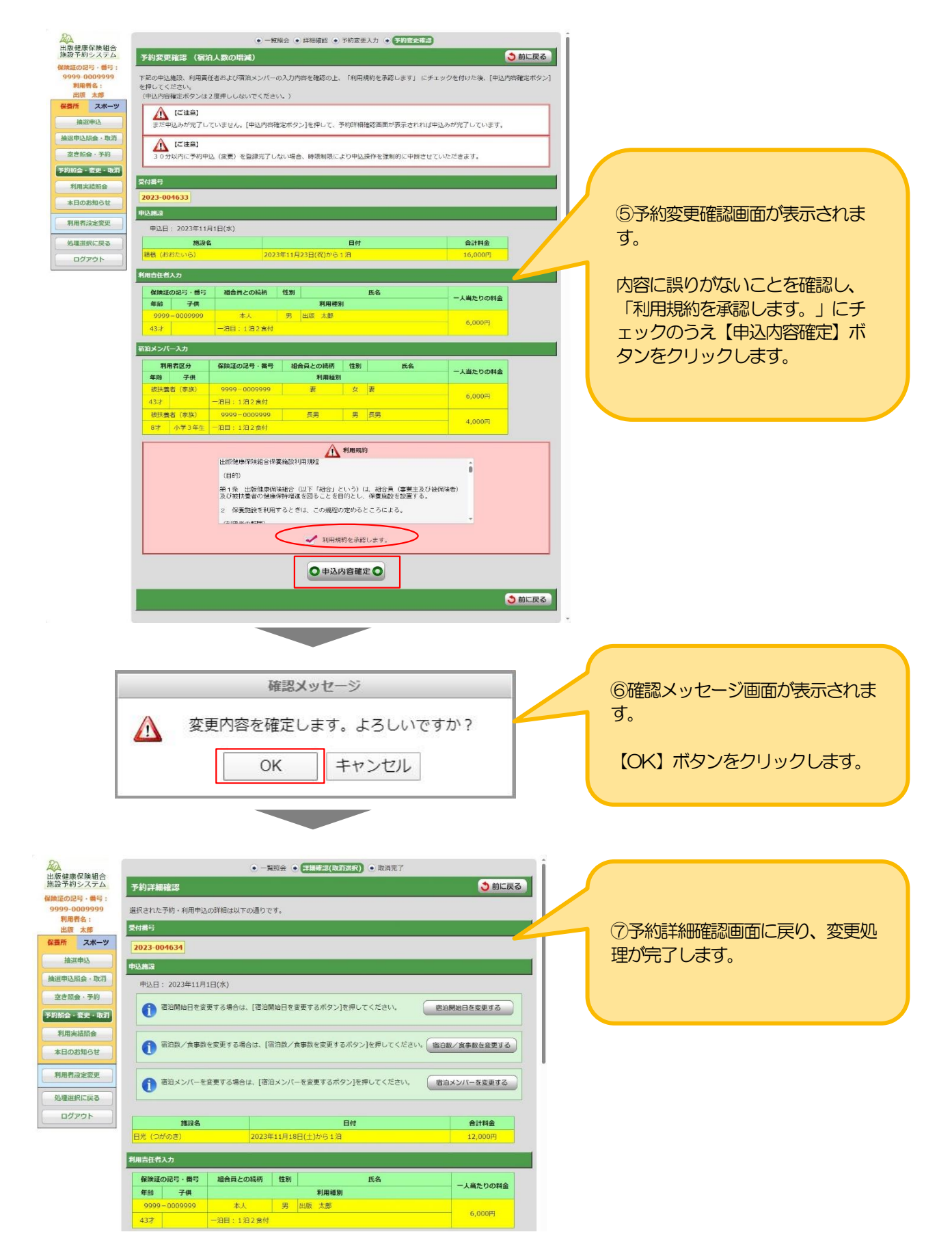

ユーザーズガイド保養施設編(PC・スマートフォン)

#### 8.予約内容を修正する >>>宿泊メンバーを変更する

※インターネットから予約変更を行うことができない場合もございます。 ご自身で変更できない場合は、保健施設事業課へご連絡ください。

以下は、代表的な予約変更を行うことができない条件です。

>>国外(ハワイ)の予約。

>>申込状態が「予約済み(入金待ち)」以外の予約。

>利用14日前(取消操作不可期間)の予約。

. . . . . . . . . . . . . . . .

>>被保険者、被扶養者以外(その他)の方が、利用責任者の予約。

>>資格喪失後の組合員が宿泊メンバーに含まれている予約。

※ご注意

予約変更画面操作中に、先に出版健保職員にて対象予約の変更を行っていた場合、以下のメッセージが表示されま す。

「他のブラウザで先に処理を行っているため、操作を続行できません。」 一度【前に戻る】ボタンで前の画面に戻って、再度予約内容をご確認ください。

ートコー<br>ユーザーズガイド保養施設編(PC・スマートフォン)

## 9.予約を取消す

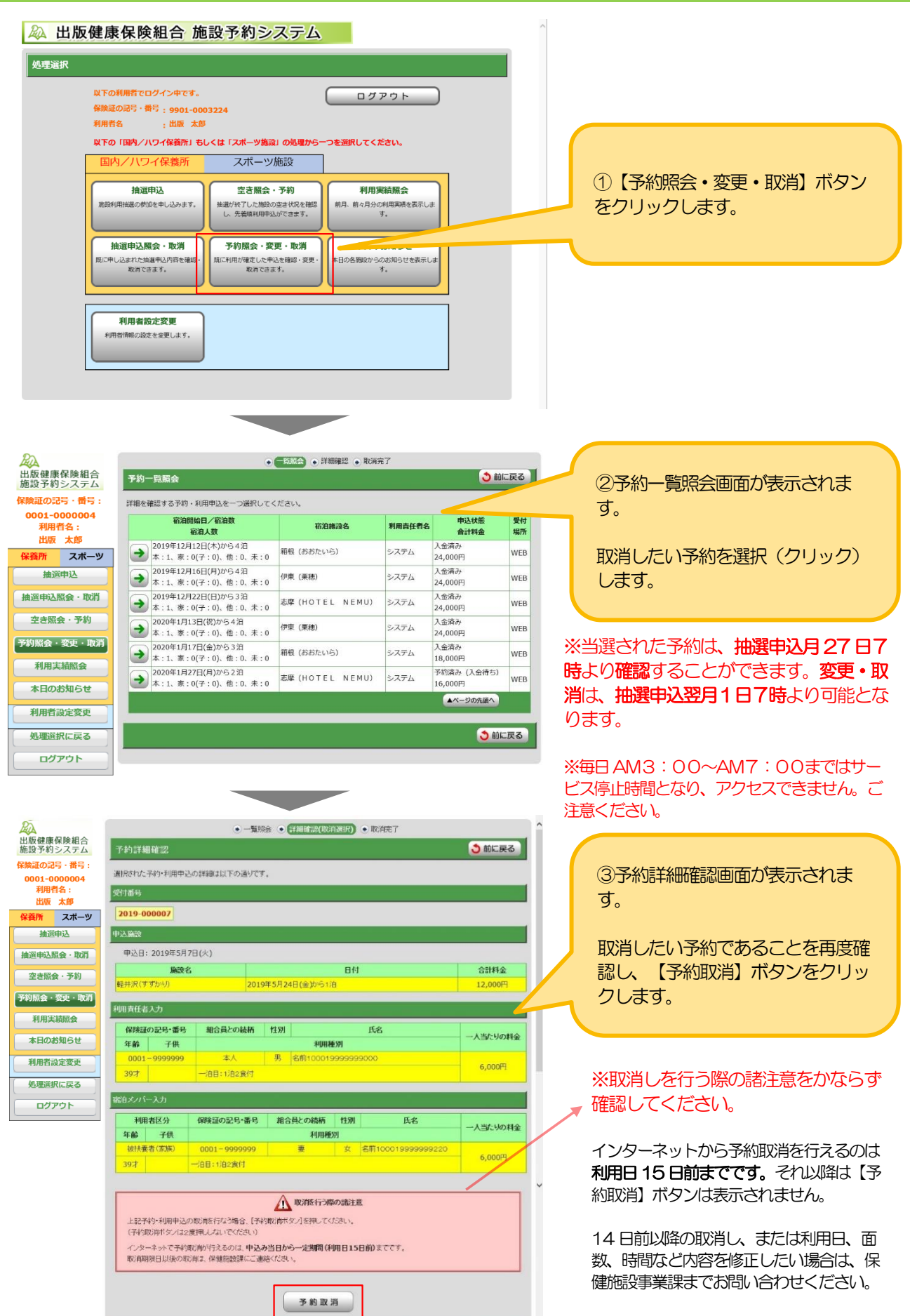

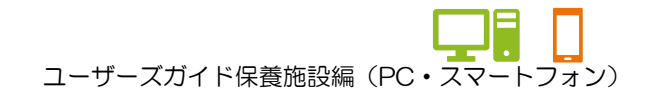

#### 9.予約を取消す

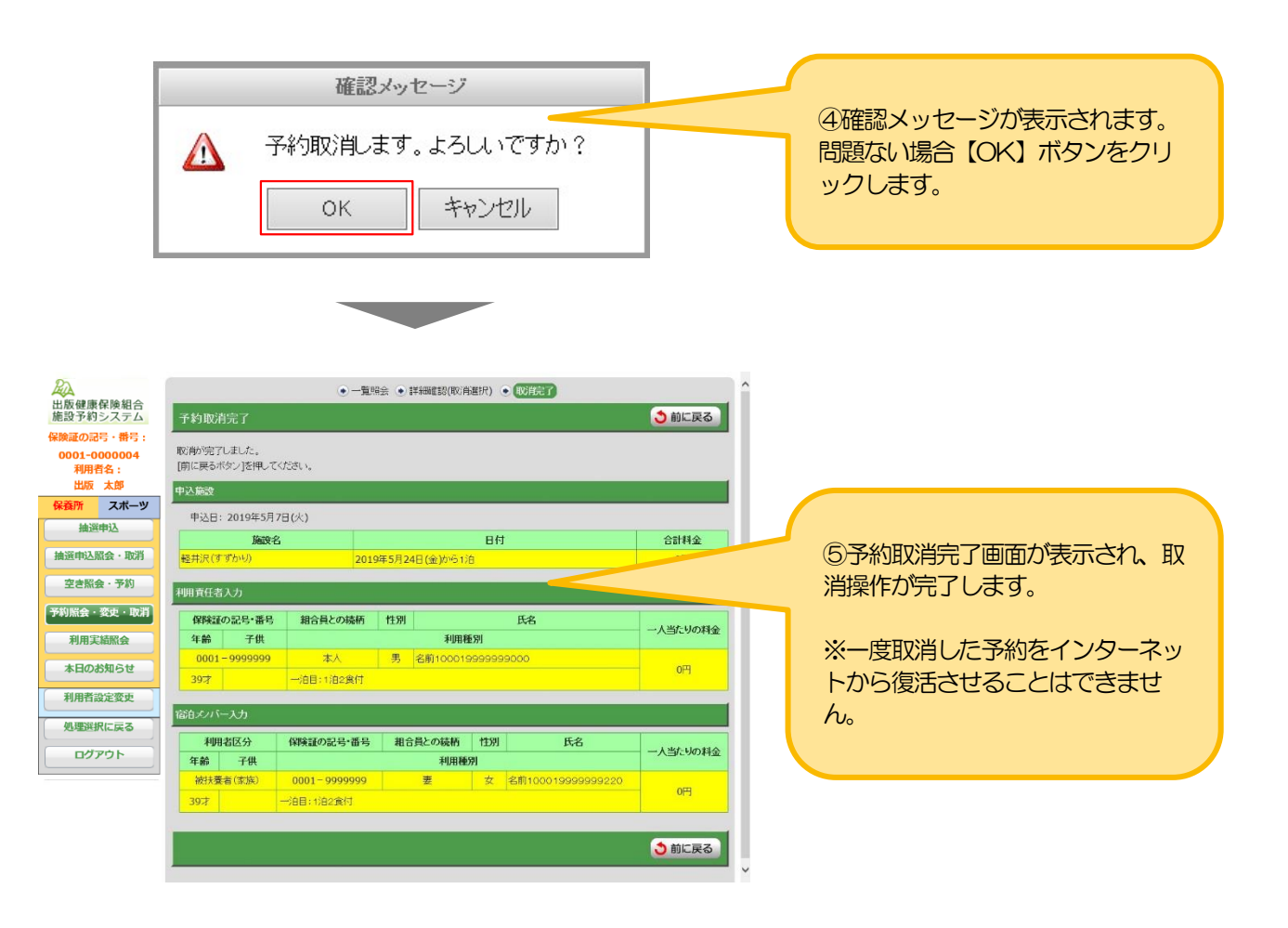

#### ※ご注意

国外はインターネットから予約の取り消しを行うことができません。 また、国内・国外共に予約内容の変更をご希望の場合は保健施設事業課へご連絡ください。

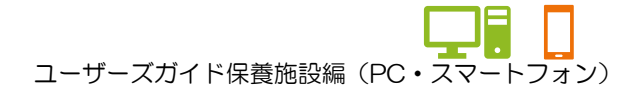

## 10.施設の空き状況を確認する

#### ★ゲストログイン状態で確認する場合

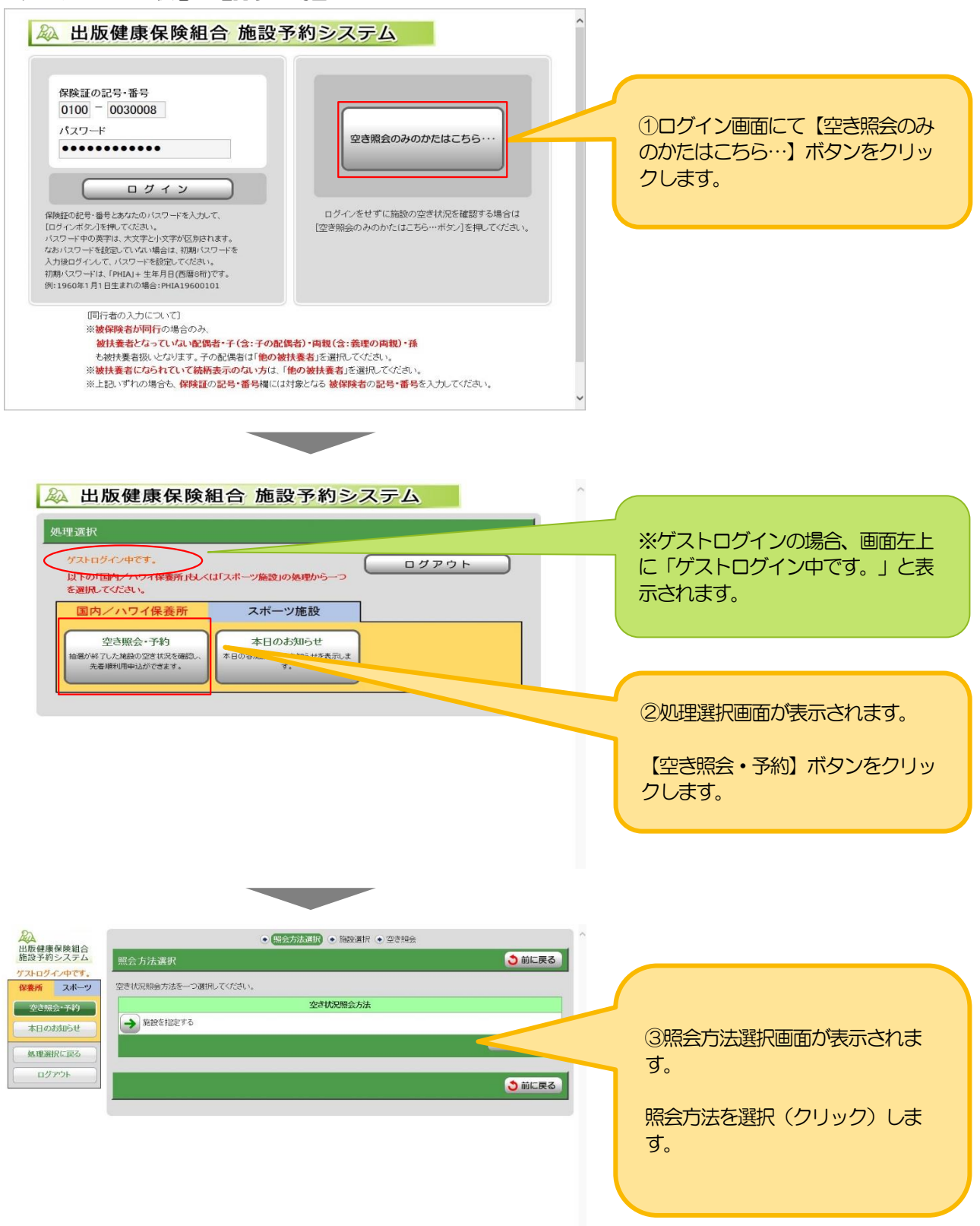

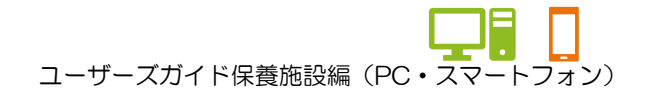

#### 10. 施設の空き状況を確認する

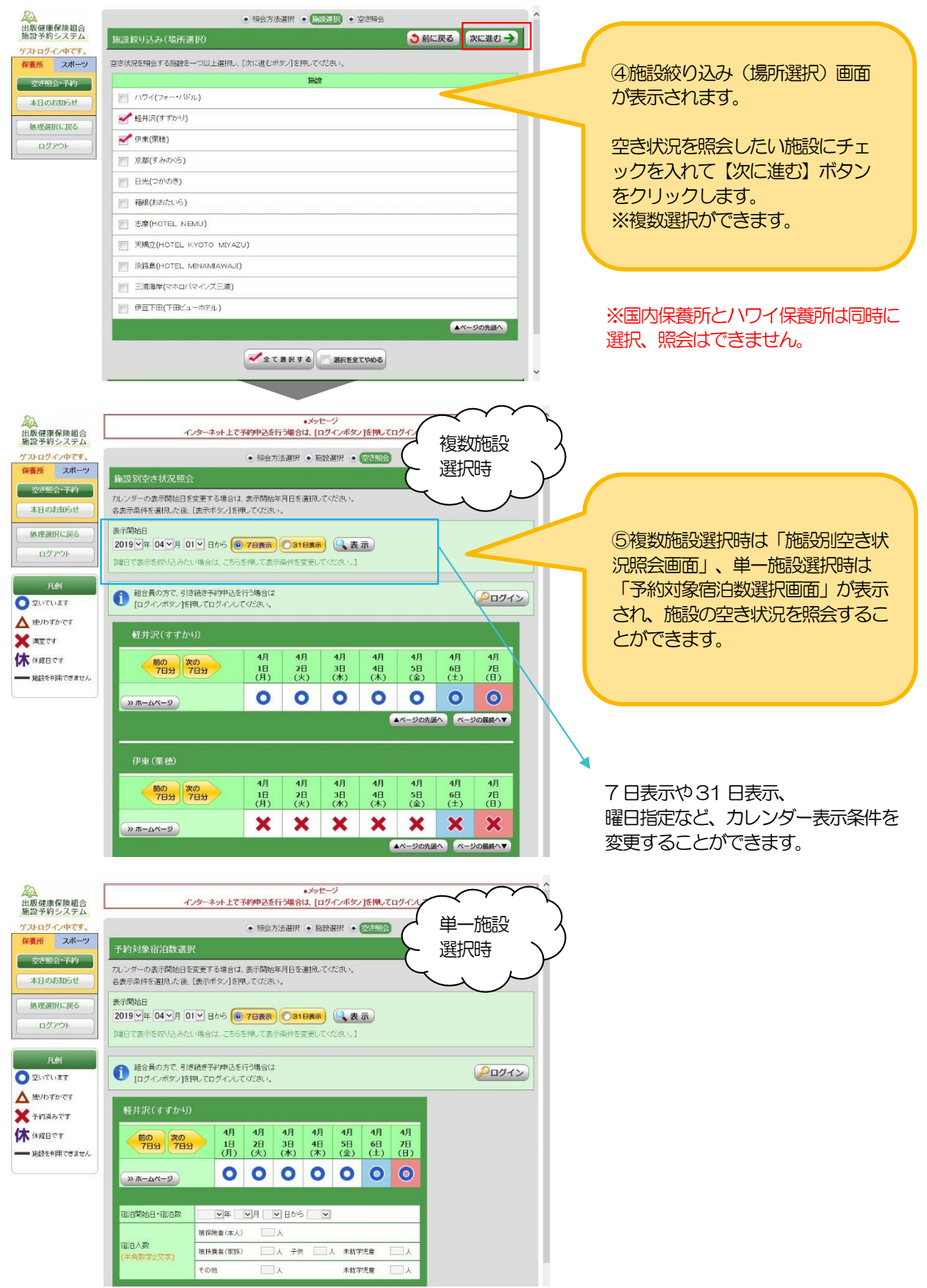

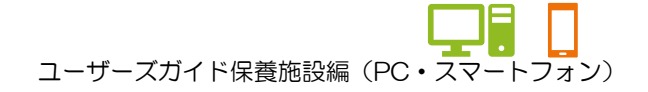

## 10. 施設の空き状況を確認する

#### ★システムログイン状態で確認する場合

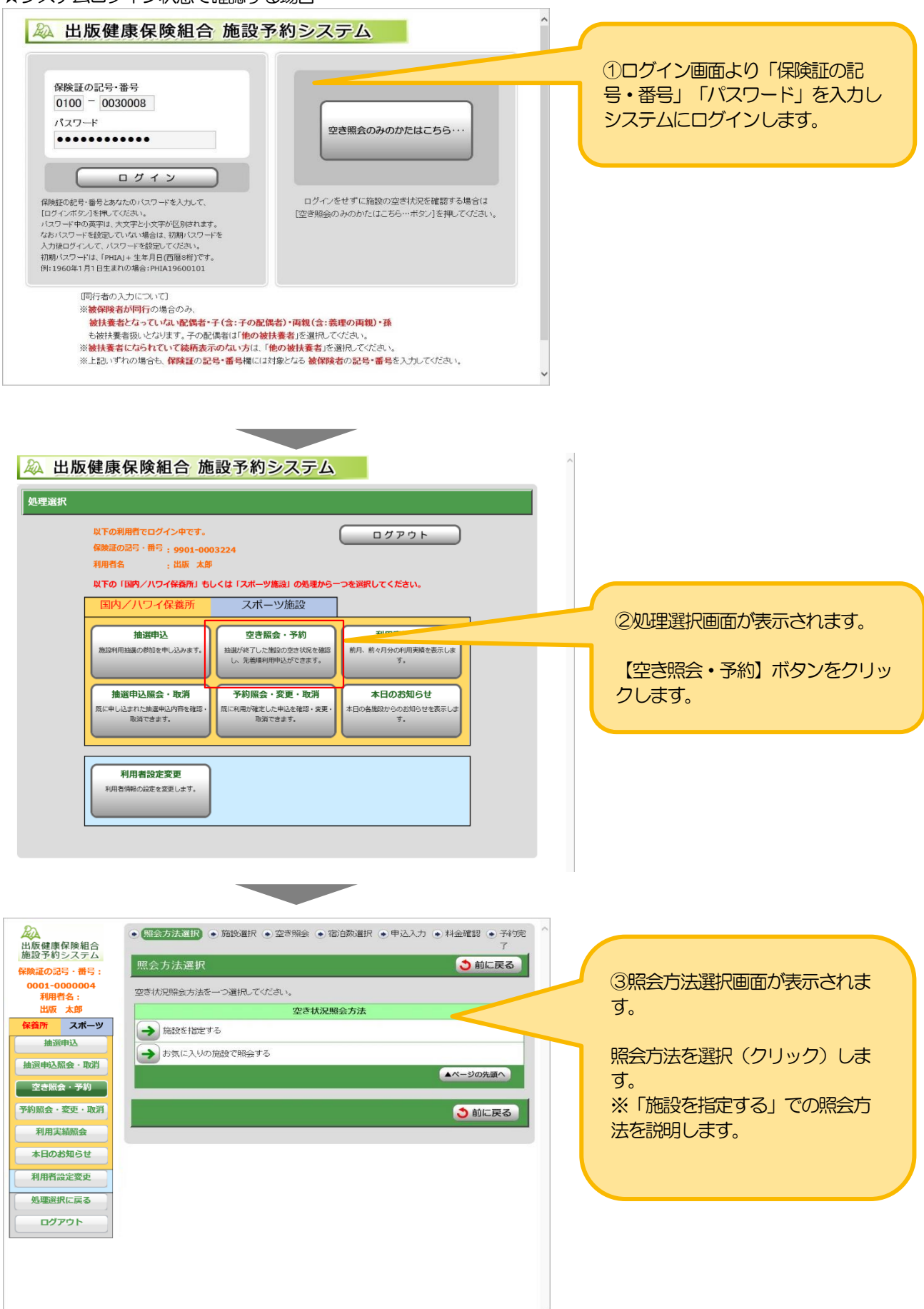

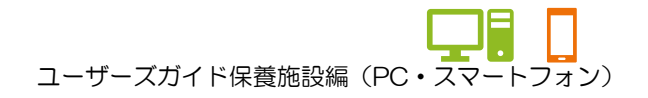

#### 10. 施設の空き状況を確認する

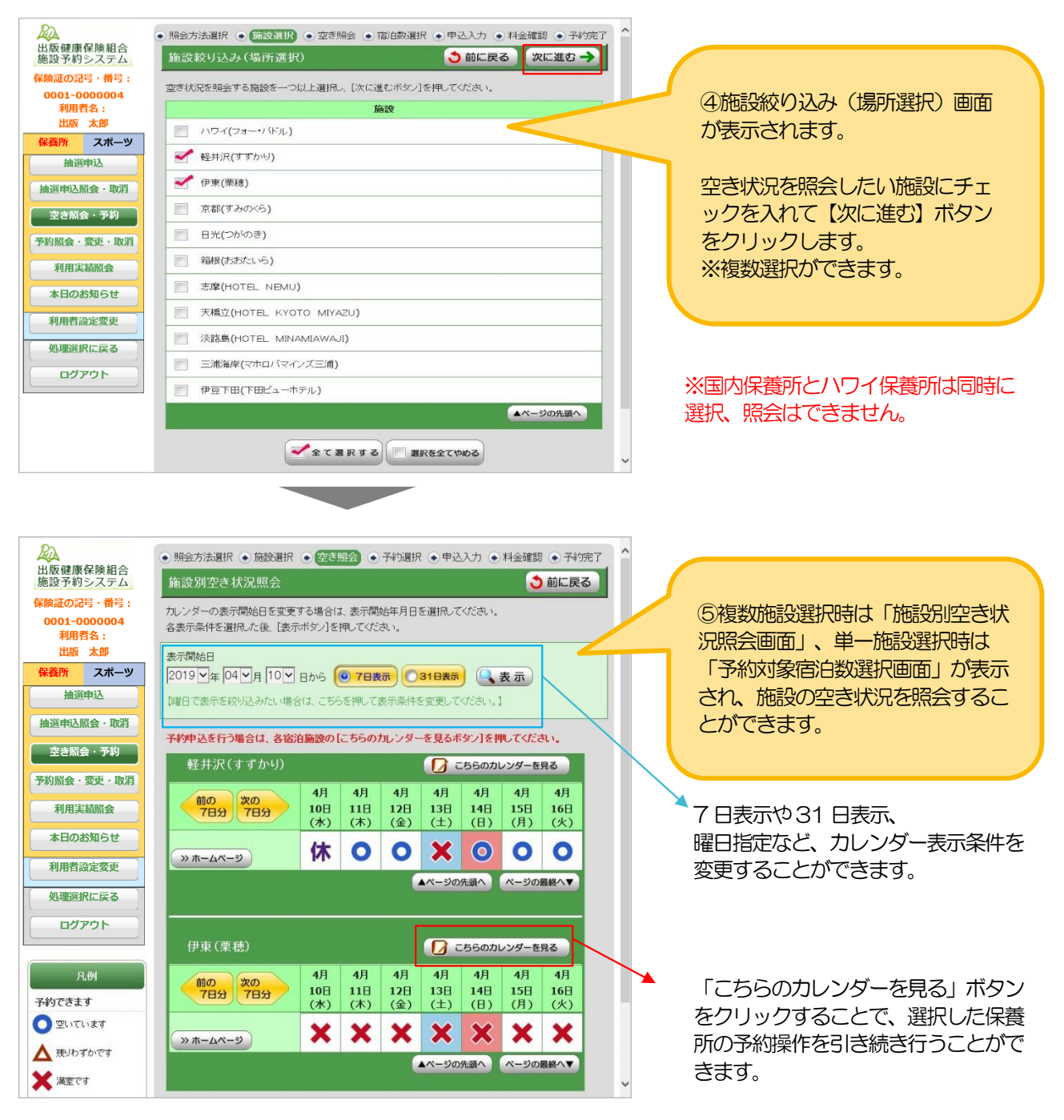

ユーザーズガイド保養施設編(PC・スマートフォン)

## 11. 利用実績を確認する

処理選択に戻る ログアウト

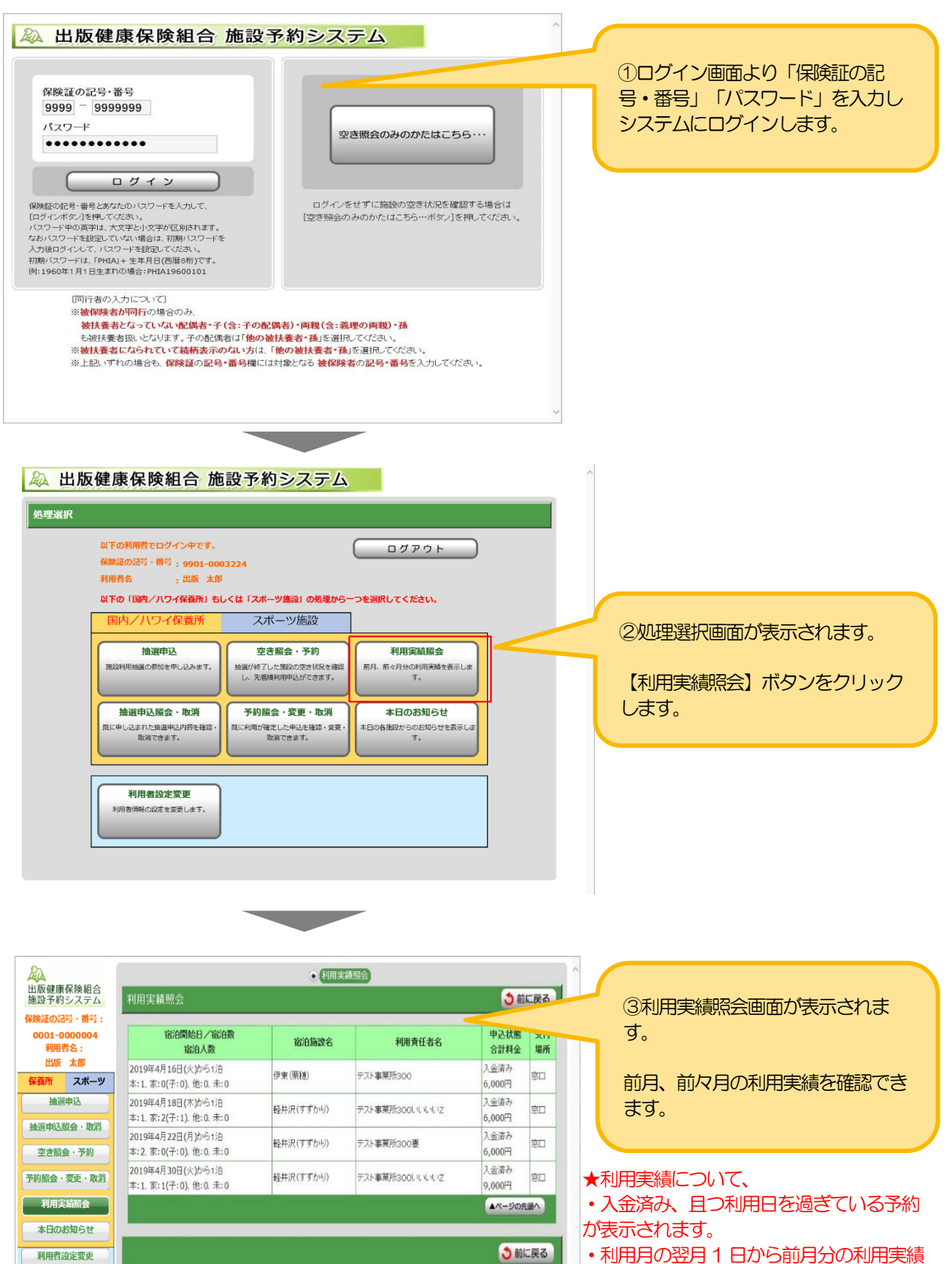

- が確認可能です。
- 例)4 月16 日利用分の場合
- ⇒ 5月1日より実績照会が可能です。

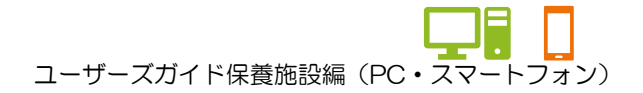

## 12. 本日のお知らせを確認する

## ★ゲストログイン状態で照会する場合

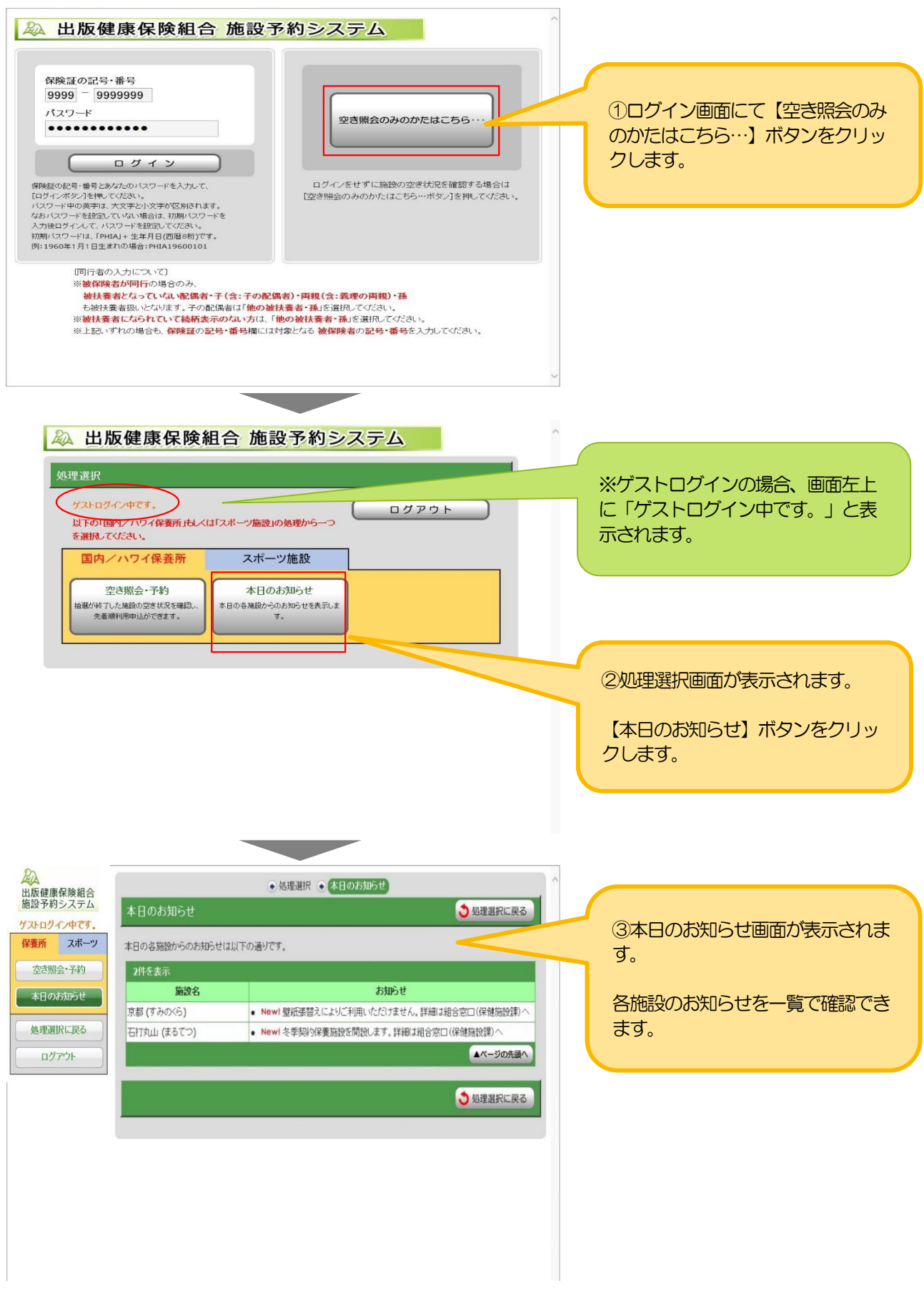

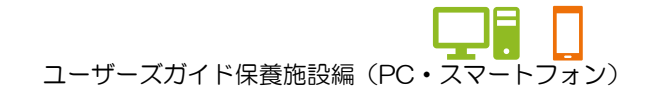

#### 11. 本日のお知らせを確認する

#### ★システムログイン状態で照会する場合

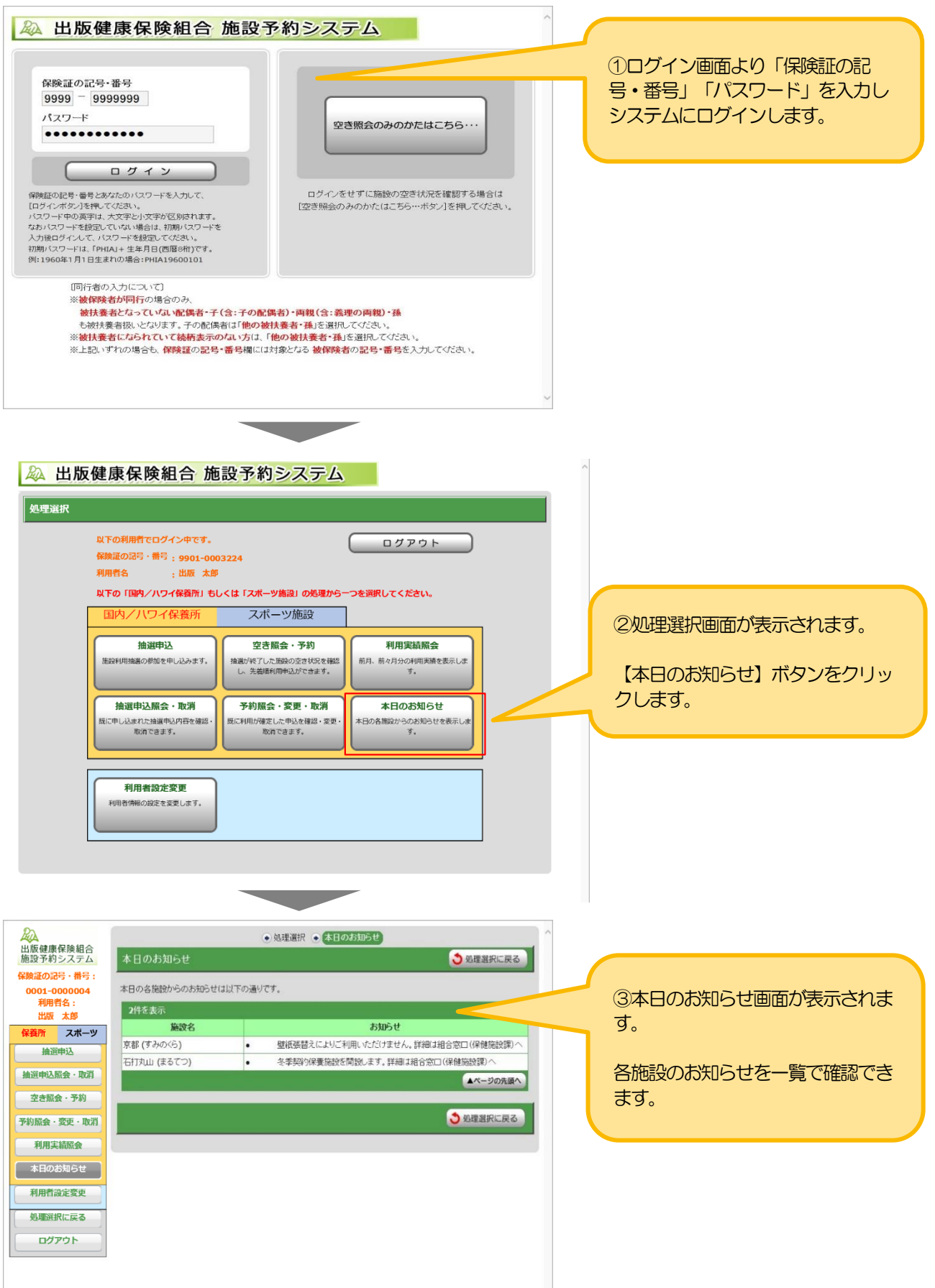